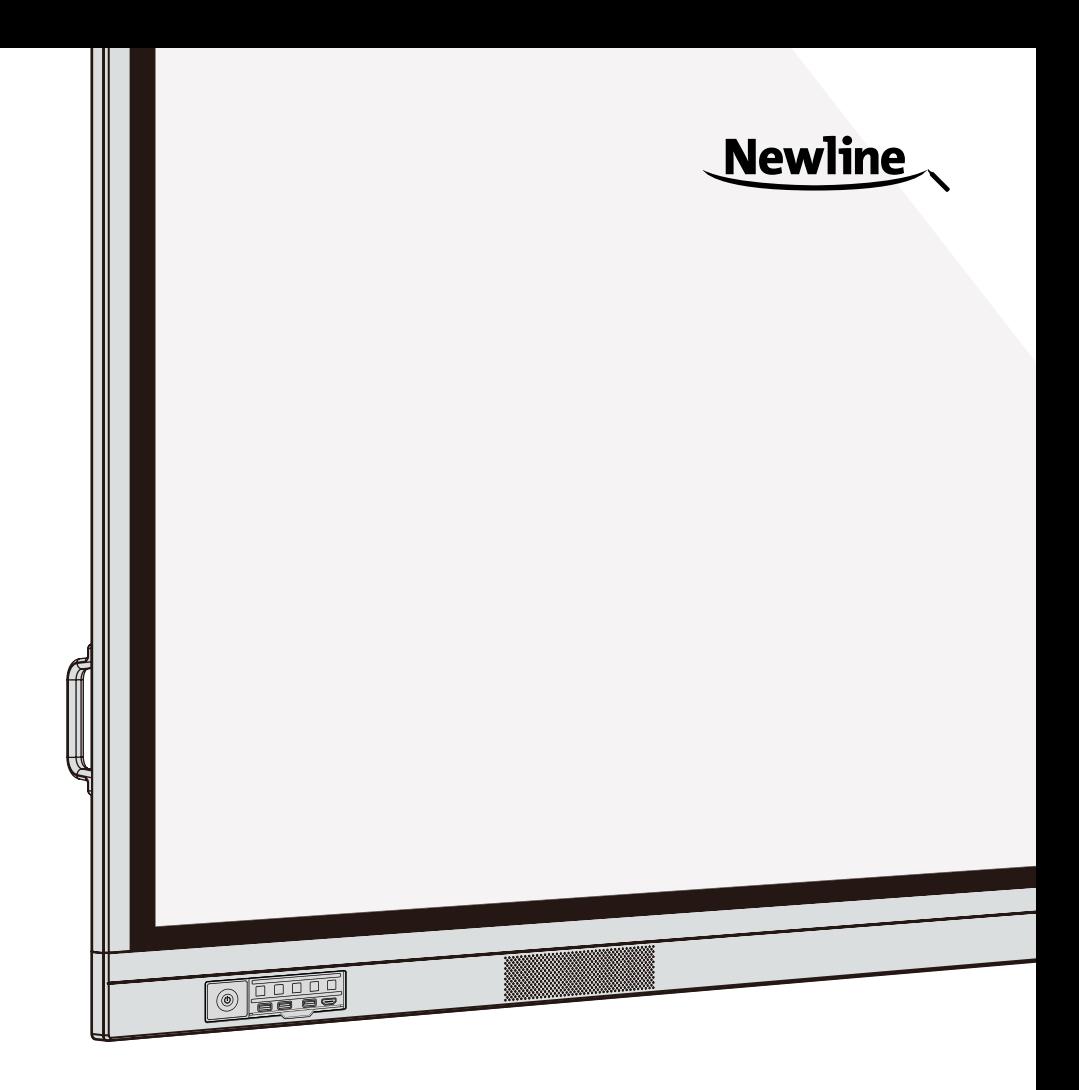

## **TRUTOUCH VN Series** Interactive Display

**User Manual -V1.0-**

## **Contents**

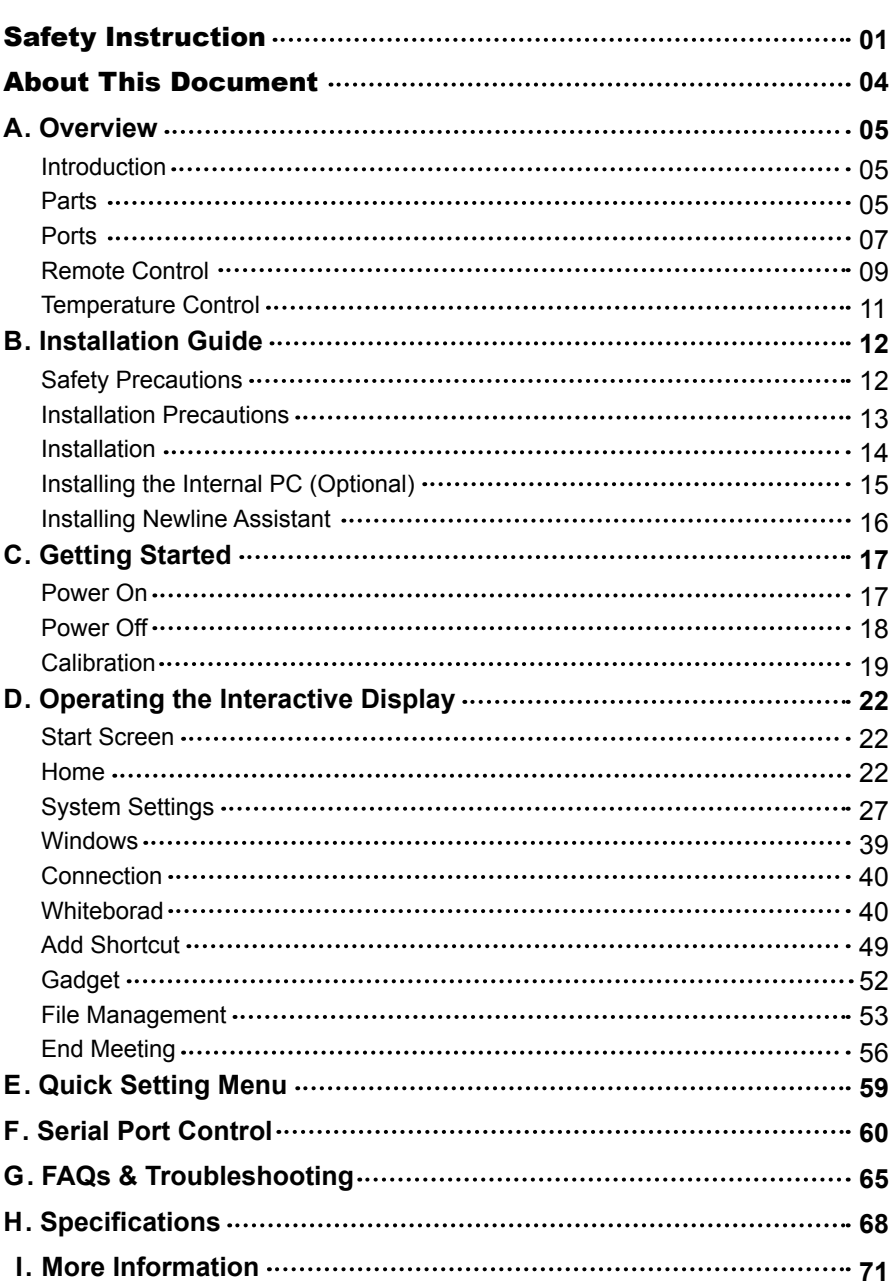

Welcome to the world of TRUTOUCH.

Thank you for choosing the TRUTOUCH VN series interactive display. Please use this document to get the most out of your display.

This device complies with part 15 of the FCC Rules. Operation is subject to the following two conditions:(1) This device may not cause harmful interference, and (2) this device must accept any interference received, including interference that may cause undesired operation.

NOTE 1:This equipment has been tested and found to comply with the limits for a Class B digital device, pursuant to part 15 of the FCC Rules. These limits are designed to provide reasonable protection against harmful interference in a residential installation. This equipment generates, uses and can radiate radio frequency energy and, if not installed and used in accordance with the instructions, may cause harmful interference to radio communications. However, there is no guarantee that interference will not occur in a particular installation. If this equipment does cause harmful interference to radio or television reception, which can be determined by turning the equipment off and on, the user is encouraged to try to correct the interference by one or more of the following measures:

- Reorient or relocate the receiving antenna.
- Increase the separation between the equipment and receiver.
- Connect the equipment into an outlet on a circuit different from that to which the receiver is connected.
- Consult the dealer or an experienced radio/TV technician for help.

NOTE 2: Any changes or modifications to this unit not expressly approved by the party responsible for compliance could void the user's authority to operate the equipment.

The symbol of the crossed out wheeled bin indicates this product should not be placed in municipal waste. Instead, dispose of waste equipment by taking it to a designated collection point for electrical and electronic equipment recycling.

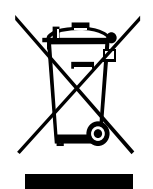

For your safety, please read the following instruction before you use the product. Serious injury or property damage may be caused by improper operations. Do not try to repair the product on your own.

. . . . . . . . . .

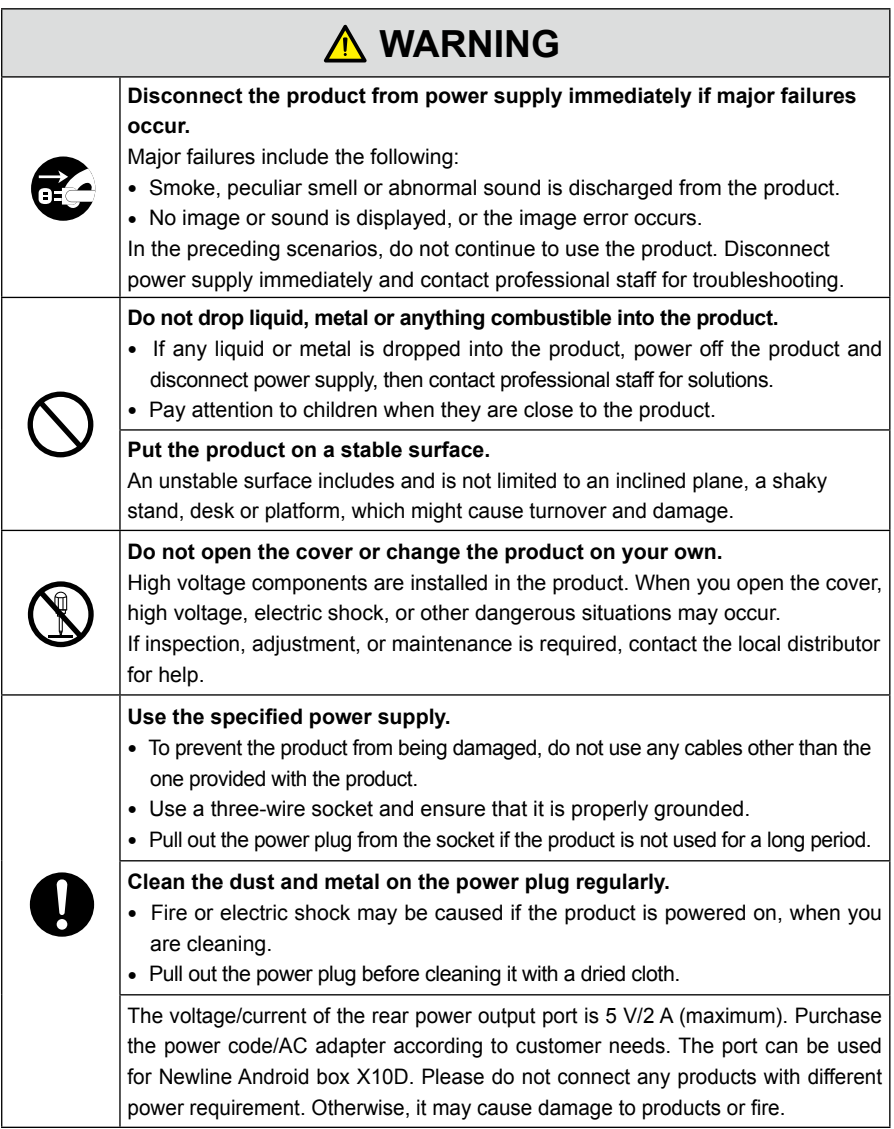

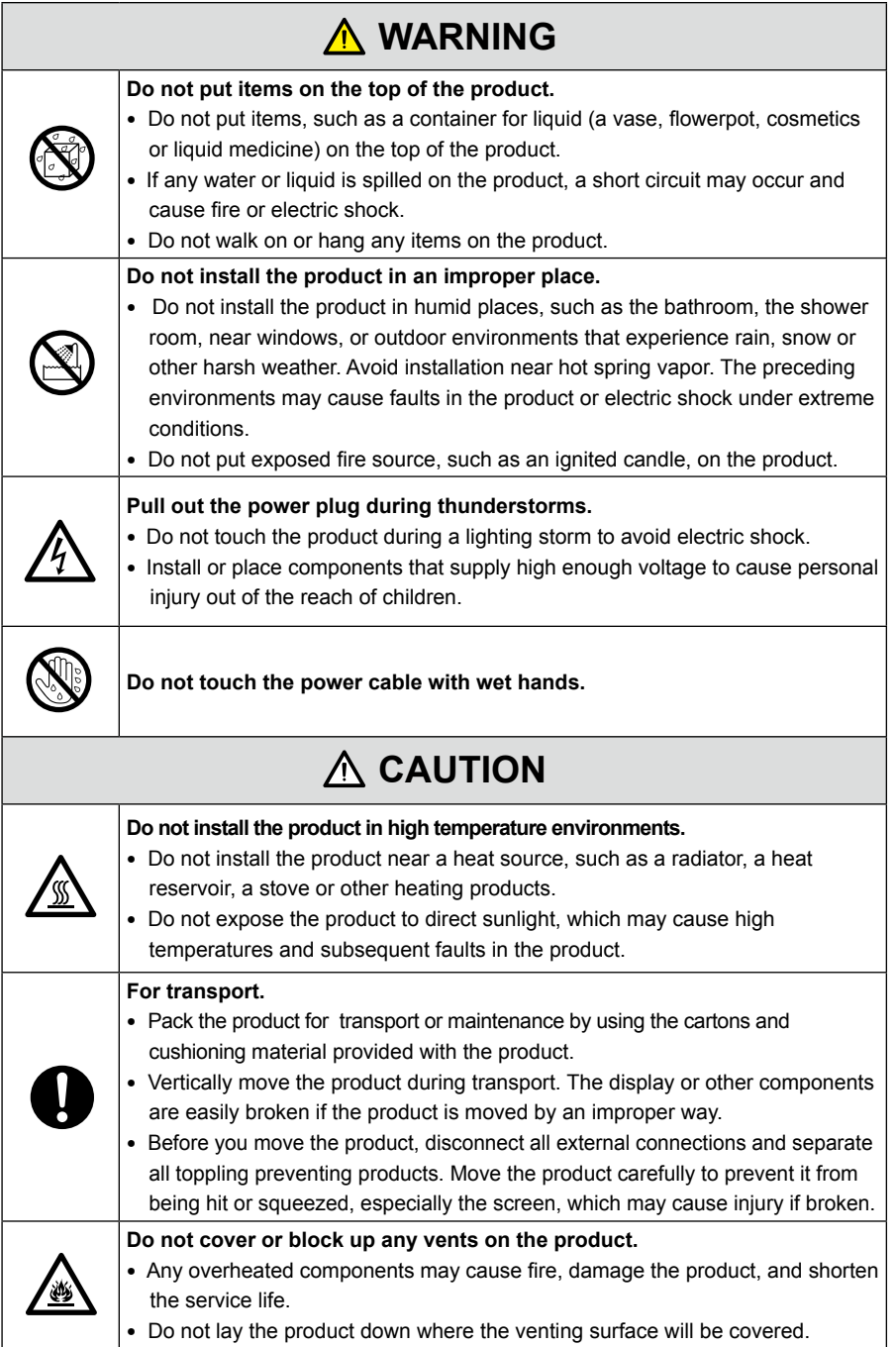

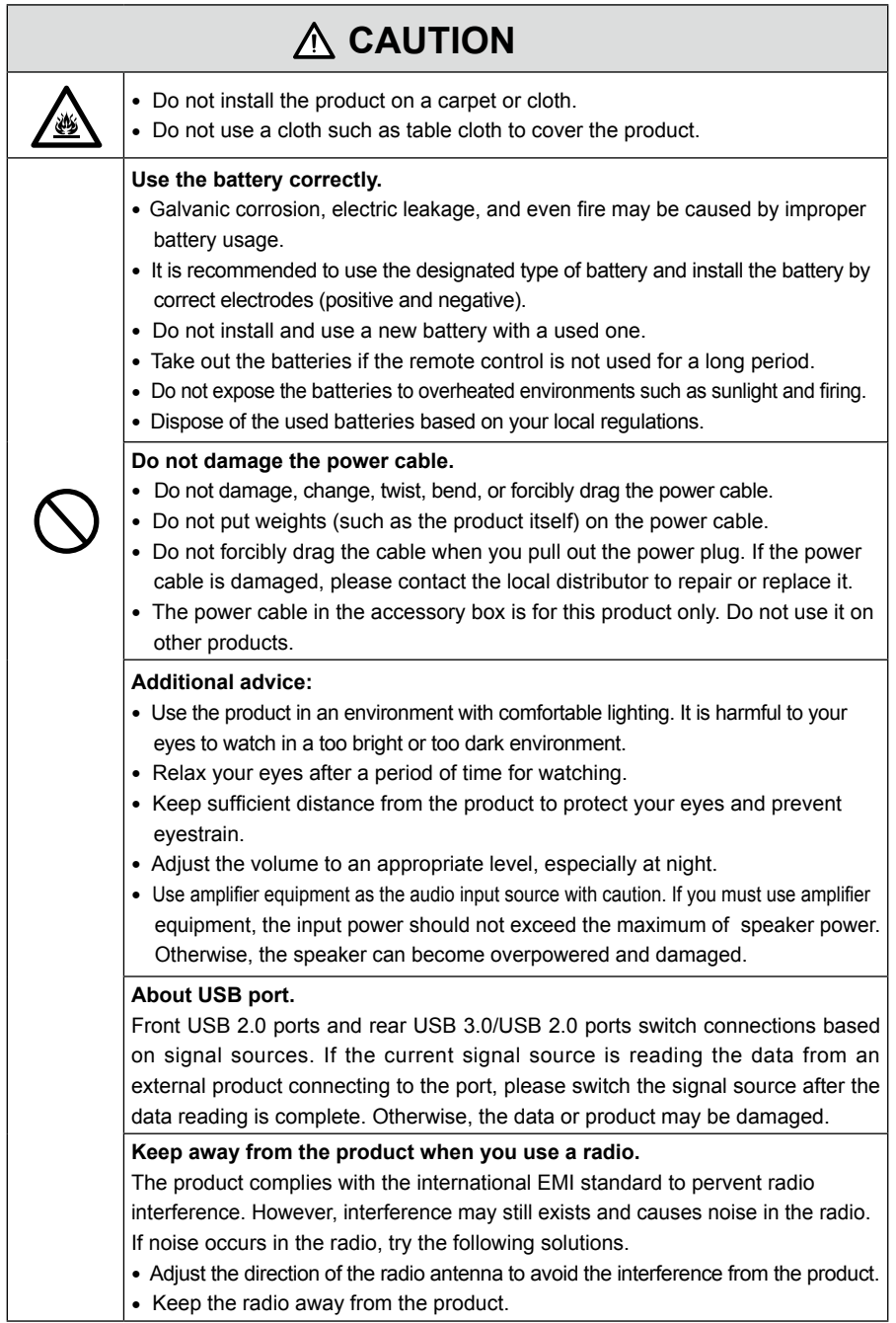

## About This Document

This document describes multiple functions, instructions, and notes about the product. Symbols are used in this document to indicate operations that need particular attention. The symbols are defined as follows:

......

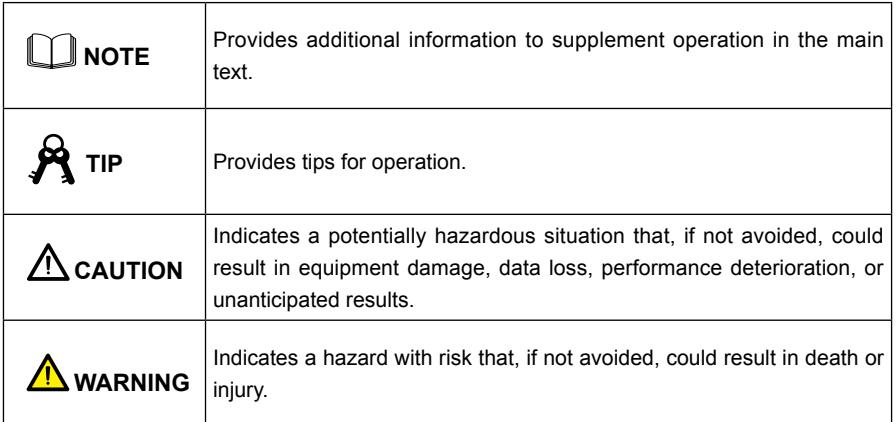

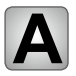

**A** Overview

## **Introduction**

The Interactive Touch display adopts the advanced touch technology and All in One design, and integrates video, audio, touch, writing, and multi-media presentation functions. This product does not require additional products, installation and wiring, and commissioning and maintenance to function.

Dedicated smart system is customized as a meeting assistant. It can meet requirements of various meeting modes, implementing convenient comments on local documents, viewing multi-media files, conducting multi-party remote video and audio meetings, managing local files, and improving the meeting experience and work efficiency.

- Ɣ All-in-one design facilitates operation and saves complex hardware and software setting.
- $\bullet\;$  4K HD LED screen uses full lamination technology and high gamut backlight, which completely avoids light refraction and ghosting problems and enables a clear, light and thin screen.
- Ɣ Provide perfect writing experience, enable writing mode to be switched over in the Windows and smart systems, and automatically identify pen thickness and color. With a feel like writing on paper, meeting quality is significantly improved.

## **Parts**

◆ **Front View**

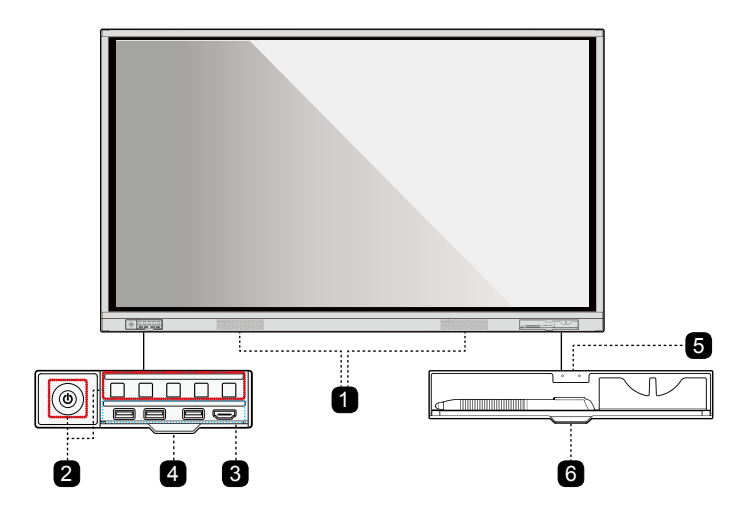

#### ◆ **Rear View**

• TT-8618VN/TT-7518VN

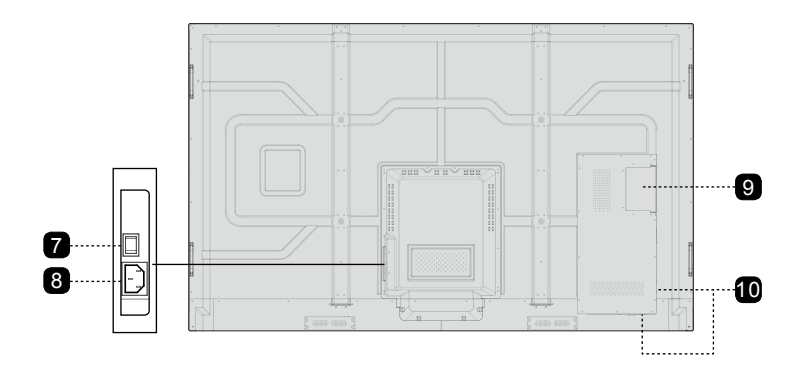

• TT-6518VN

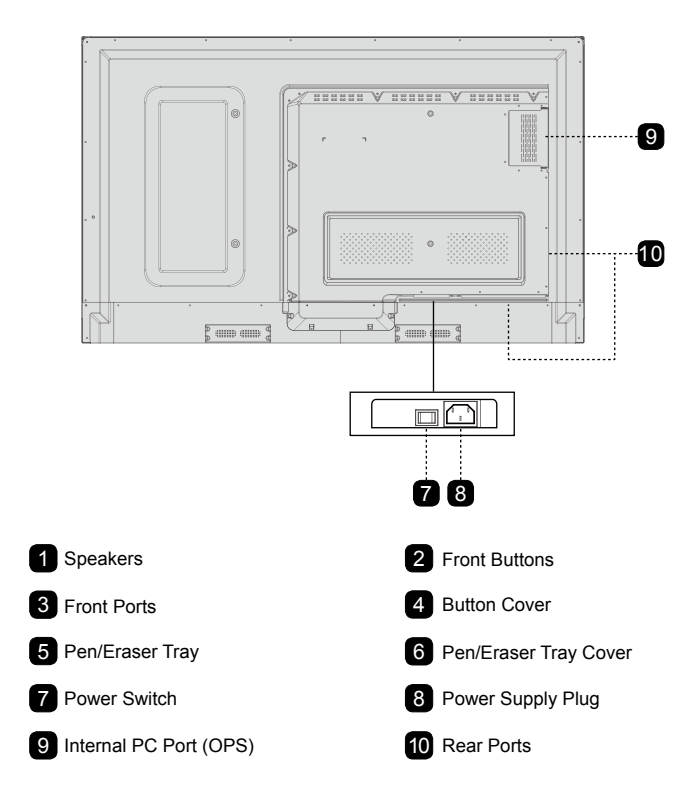

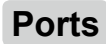

### ◆ **Front Ports**

## **CAUTION**

Front USB 2.0 ports and rear USB 3.0/USB 2.0 ports switch connections based on signal sources. If the current signal source is reading the data from an external product connecting to the port, please switch the signal source after the data reading is complete. Otherwise, the data or product may be damaged.

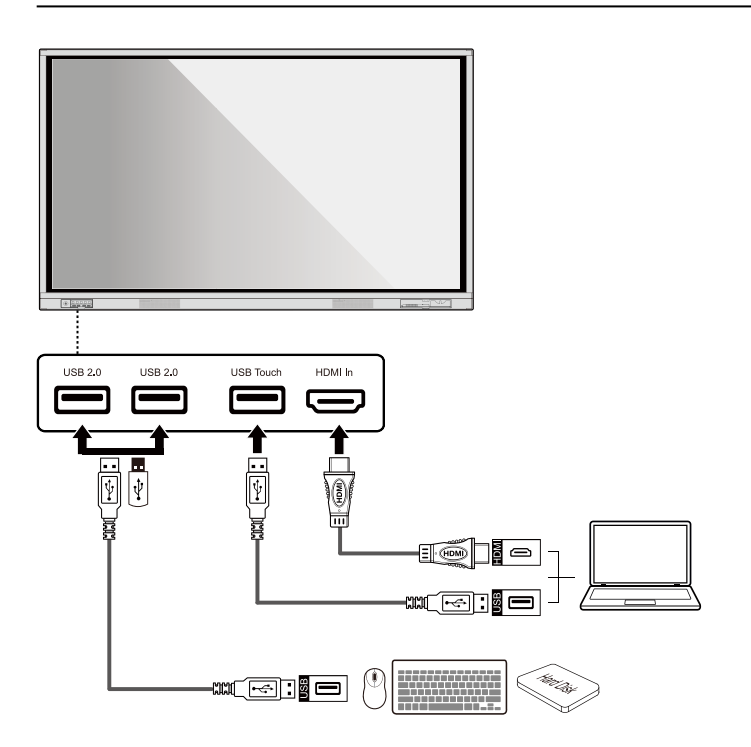

#### ◆ **Rear Ports**

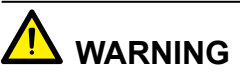

The voltage/current of the rear power output port is 5V/2A (maximum). Purchase the power code/AC adapter according to customer needs. The port can be used for Newline Android box X10D. Please do not connect any products with different power requirement. Otherwise it may cause the damage to products or fire.

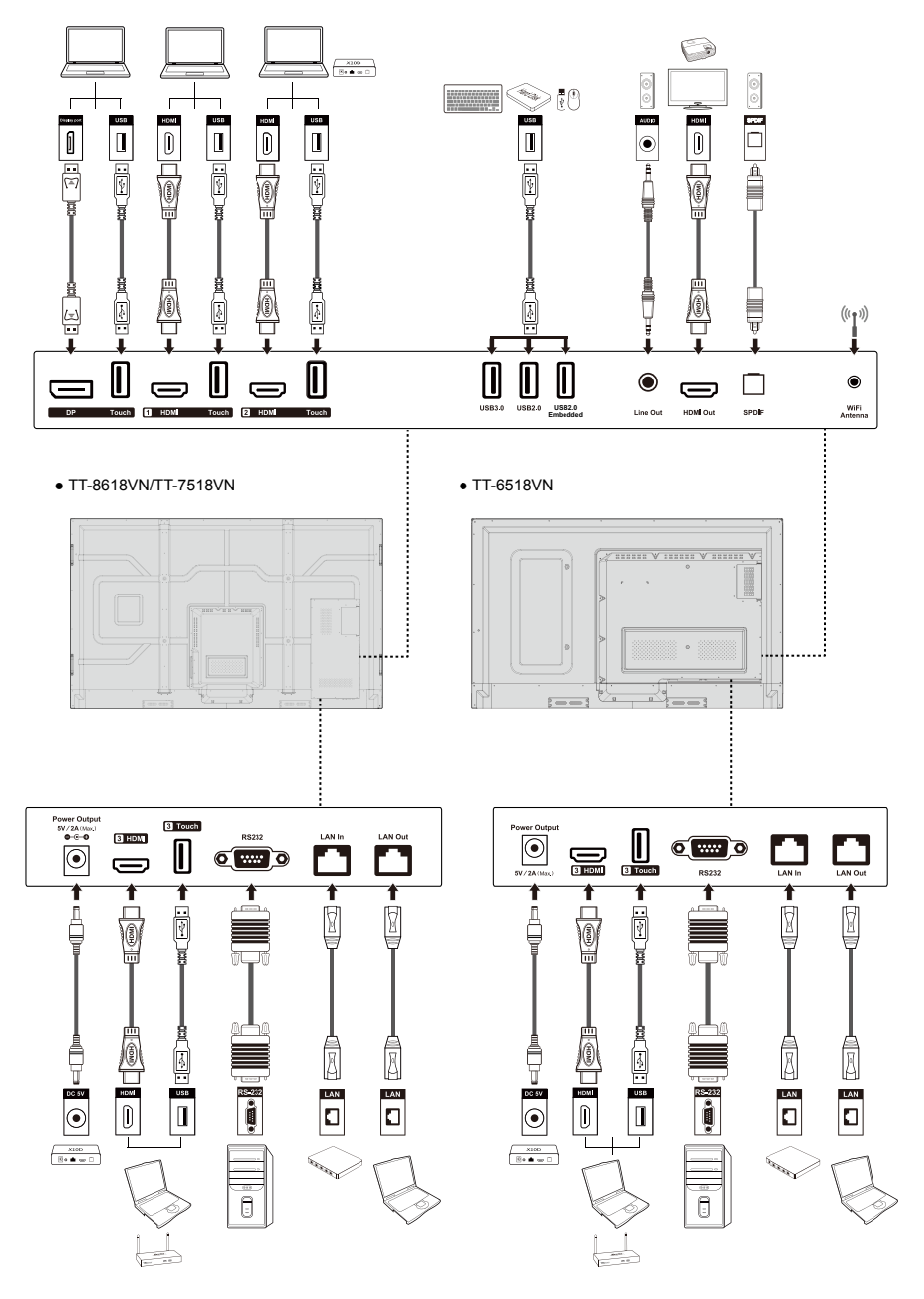

You are advised to connect X10D to HDMI rear 2.  $A$  Tip:

## ◆ **Front Buttons**

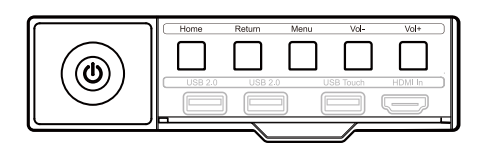

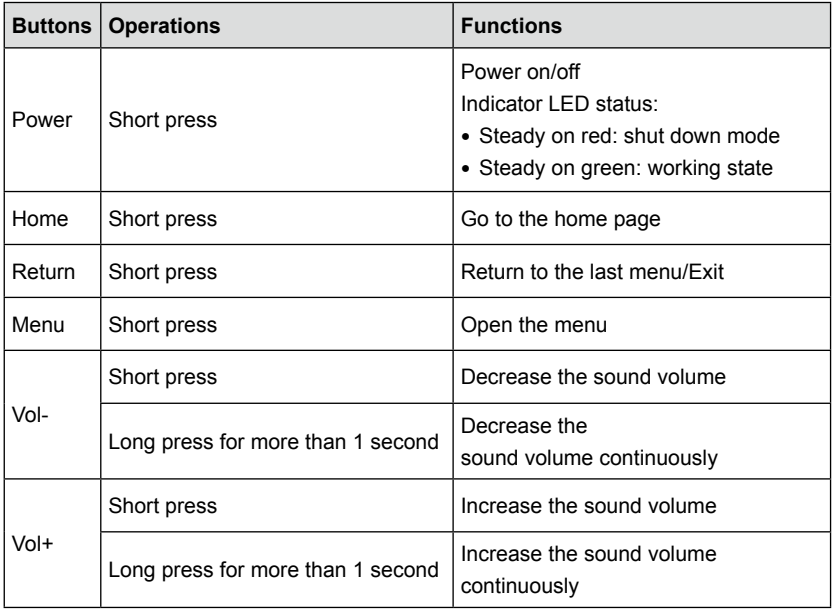

## **Remote Control**

## **CAUTION**

Carefully read the following instructions before using the remote control to avoid possible faults:

- Do not drop or damage the remote control.
- Do not spill water or other liquids on the remote control.
- Do not place the remote control on a wet object.
- Do not place the remote control directly under sunlight or near an overheating heat source.

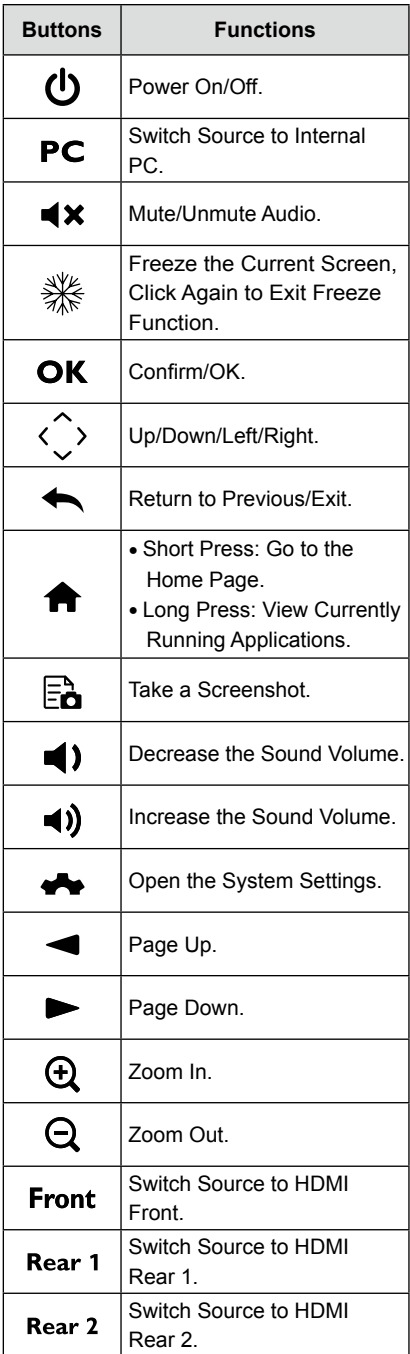

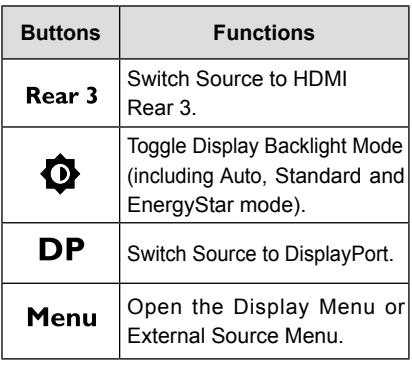

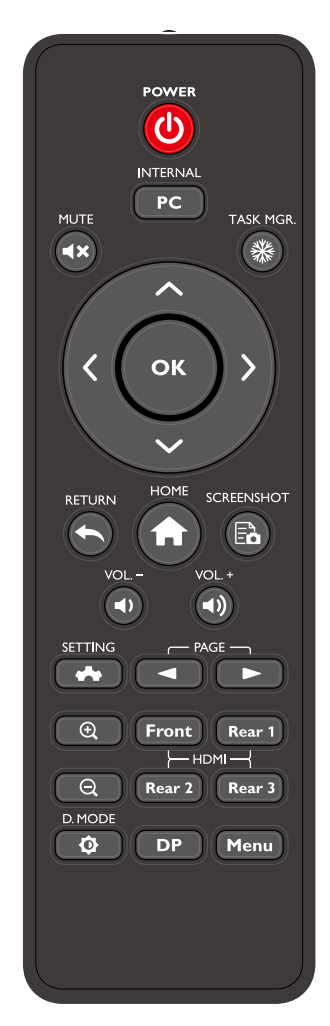

## **Temperature Control**

In certain special installation or operation environments, the ventilation condition of the screen is poor and the heat dissipation efficiency is low. As a result, the internal temperature can rise. When the internal temperature sensor detects that the temperature has reached the threshold, the system will go to shut down mode to avoid any permanent damages to the components caused by high temperature. Please check the device and environment, and turn the power on again.

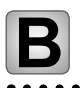

## **Safety Precautions**

### ◆ **Installation Environment**

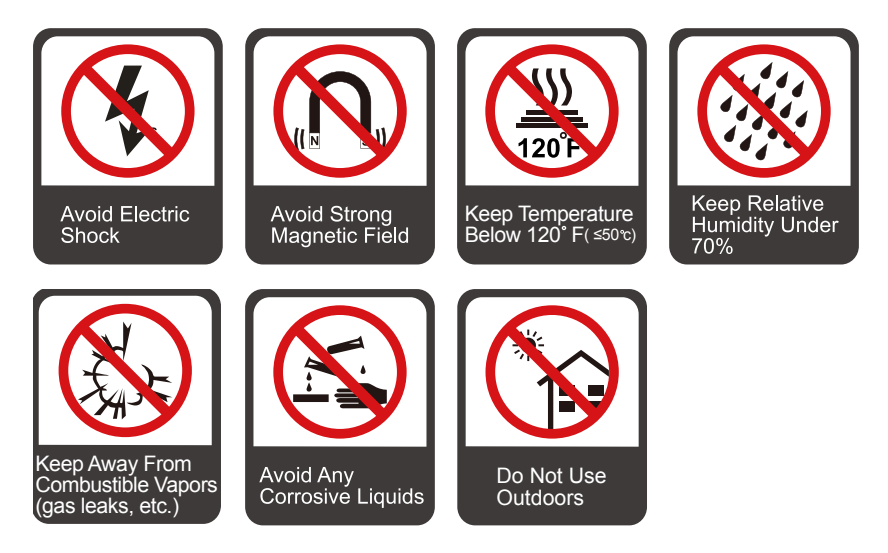

◆ **Installation Direction**

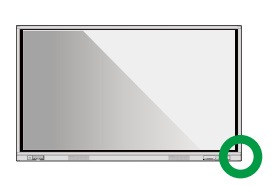

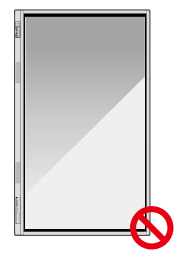

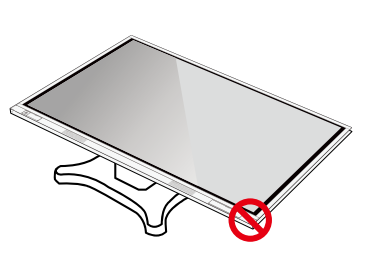

Hang the Product Horizontally Mo Vertical Installation Do Not Lay Flat

## **Installation Precautions**

### ◆ **Weight Loading**

Weight of the product: 87.1 lb/39.5 kg (TT-6518VN), 111.3 lb/50.5 kg (TT-7518VN), 143.3 lb/65 kg (TT-8618VN)

- When using a mobile stand, please ensure the weight of the product is less than the loading capacity of the mobile stand.
- $\bullet\,$  When using the wall-mount bracket, please ensure the wall can support the weight of the product. We recommend that the wall surface be reinforced and have a loading capacity 4 times of the weight of the product. Please consult a professional installer for wall-mount installation.

The company does not undertake relevant legal responsibility for any problem caused by improper operation, if the third party mobile stand, or wall-mount bracket is beyond the scope of the product.  $\Box$  Note

Do not install the product where it might be hit by a door. Ɣ

### ◆ **Ventilation**

Ensure adequate ventilation and/or air conditioning environment. We recommend keeping certain distances from the side of the product to the wall or panels. Ventilation requirement is shown in following figure.

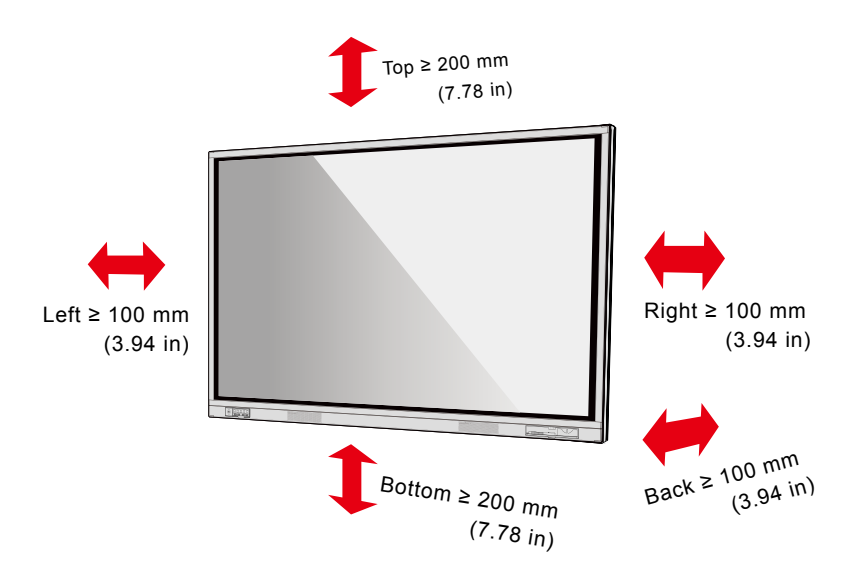

## **Installation**

The dimensions of the 4 bracket mounting holes on the back panel are VESA MIS-Fcompliant (TT-8618VN or TT-7518VN: 800 x 400 mm/31.50 x 15.75 in; TT-6518VN: 600 x 400 mm/23.62 x 15.75 in). Please use metric M8 screws with length of 10 to 15 mm (0.40 to 0.59 in) to secure the touch display with the mounting system. Dimensions of the mounting holes on the back panel are shown in the following figure.

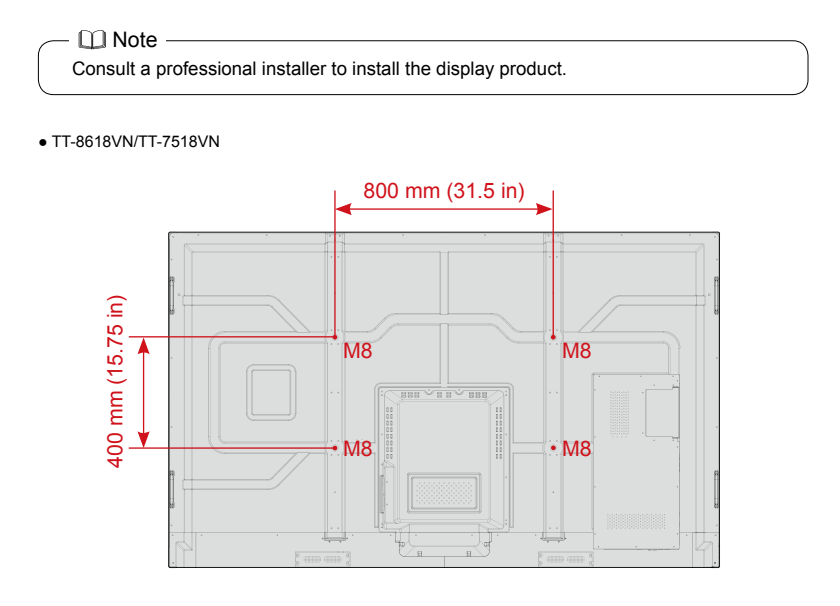

• TT-6518VN

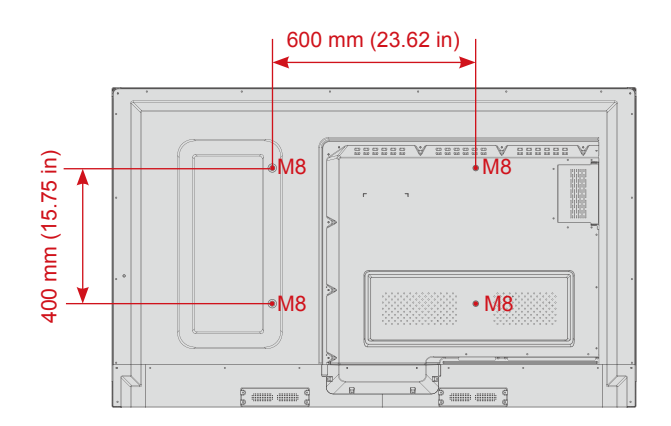

## **Installing the Internal PC (Optional)**

## **CAUTION**

The internal PC does not support hot plugging. Therefore, you must insert or remove it when the display is powered off. Otherwise, the display or internal PC may be damaged.

The internal PC is not configured by default. You need to purchase the internal PC separately. Perform the following steps to install the internal PC.

You will need to purchase the internal PC separately. Perform the following steps to install the internal PC.

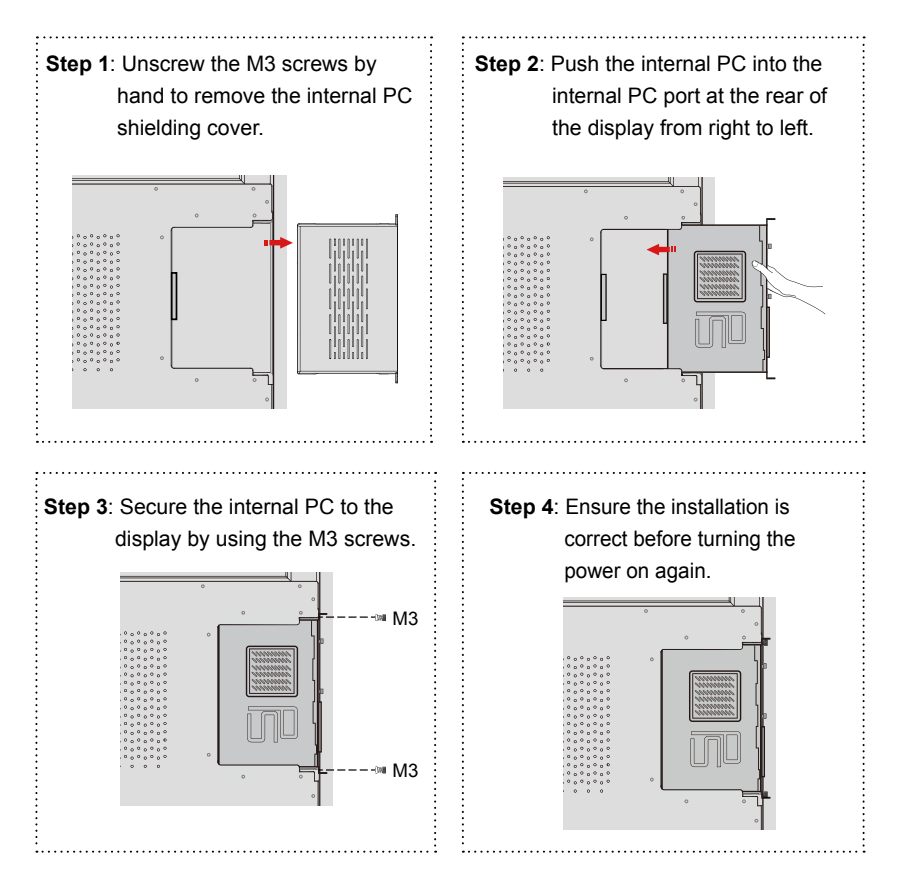

## **Installing Newline Assistant**

#### ◆ **Introduction**

Newline Assistant is the tool used as a bridge between smart system and Internal PC (OPS). It helps to add windows software to smart system as well as to protect USB data/camera when switching between sources.

Therefore we strongly recommend users install Newline Assistant after installing the internal PC.

#### ◆ **Installation**

**Step 1: Install Internal PC correctly.** 

- **Step 2**: On the **Home** page, click **Windows**. It will switch the signal source to Internal Windows system.
- **Step 3**: Log in to the website www.newline-interactive.com and choose **Products > Software** to download the Newline Assistant installation package.
- **Step 4**: Install Newline Assistant as instructed.

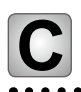

## **C** Getting Started

## **Power On**

**Step 1**: Plug the power supply into the power outlet fully and plug the power connector into the side of the product. Ensure the power is in the range of 100 V to 240 V with frequency at 50 Hz/60 Hz ± 5%. The power current must be grounded.

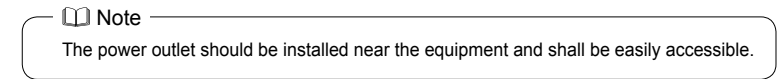

**Step 2**: Flip on the power switch located on the side of the product to "On".

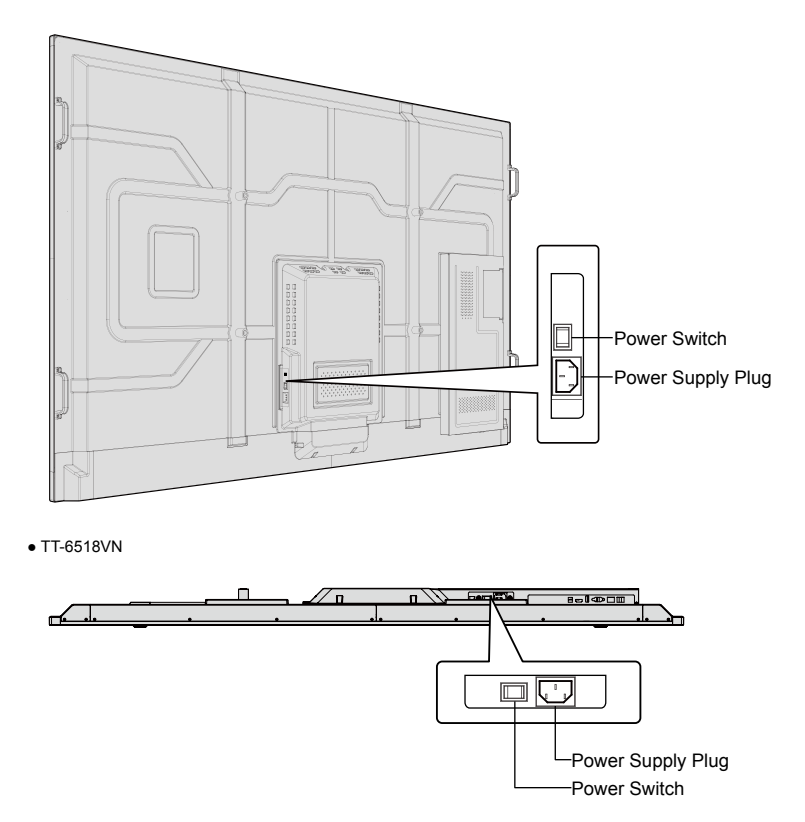

• TT-8618VN/TT-7518VN

**Step 3**: Press the power button  $\bigcup$  on the front control panel or  $\bigcup$  on the remote control.

## **Power Off**

**Step 1**: Power off the screen in the following situations:

- front panel or the power button  $\bigcup$  on the remote control to power off the screen. Go to Step 4. • If there is no whiteboard data or screenshot(s), press the power button  $\bigcup$  on the
- If there is whiteboard data or screenshot(s), store your meeting documentations before powering off the touch screen. Otherwise, the product will delete your meeting documentations after the meeting is complete.

Press the power button  $\bigcup$  on the front panel or the power button  $\bigcup$  on the remote control.The **Save meeting discussion** page will be displayed as shown in the following figure.

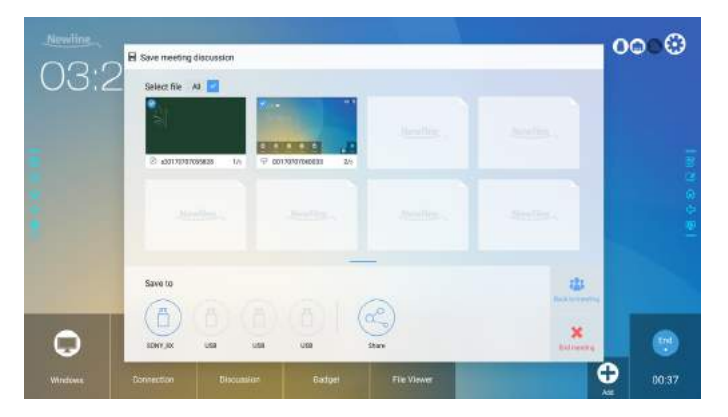

**Step 2:** Press the power button  $\Phi$  on the front panel or the power button  $\Phi$  on the remote control again. The **Warning** dialog box will be displayed as shown in the following figure.

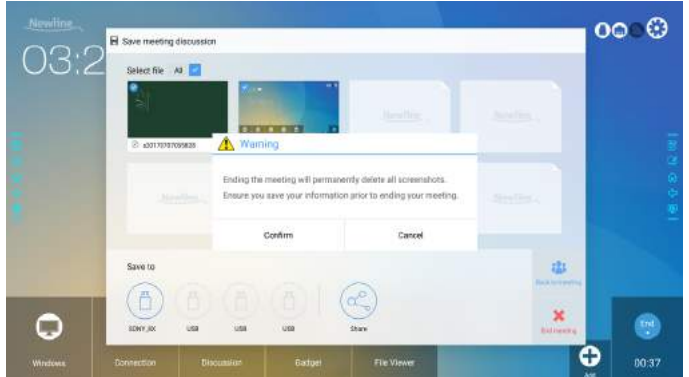

- **Step 3:** In the **Warning** dialog box, click **Cancel**. You can save files if desired. After files are saved, return to Step 2. Click **Confirm**, and the power indicator will turn to red.
- **Step 4:** If you are not going to use the product for an extended period of time, we recommend you to switch the power switch to "Off".

#### $\cap$  Note -

- If an internal PC is equipped, the internal PC and the screen are powered off simultaneously when you power off the system.
- ƔDo not forcibly disconnect the power supply of the screen when the internal PC is on.

## **Calibration**

If the cursor position has a big deviation from the actual touch point, calibration is used to eliminate the deviation. Positioning is required in the following scenarios:

- The internal PC is used.
- A computer is connected through the HDMI or DisplayPort interface.

 $\Box$  Note  $-$ 

Interface operation on the Smart system does not need positioning. External products with Microsoft Windows 7 or later versions will require positioning.

If the positioning is not correct, perform the following operations to calibrate again. The following takes Windows 10 as an example:

- **Step 1**: Ensure that the HDMI or DP interface and external products are connected properly.
- **Step 2**: Select the corresponding Windows signal from the signal source menu. The Windows page will be displayed.
- **Step 3**: Select **Tablet PC Settings** on the **Control Panel** page.

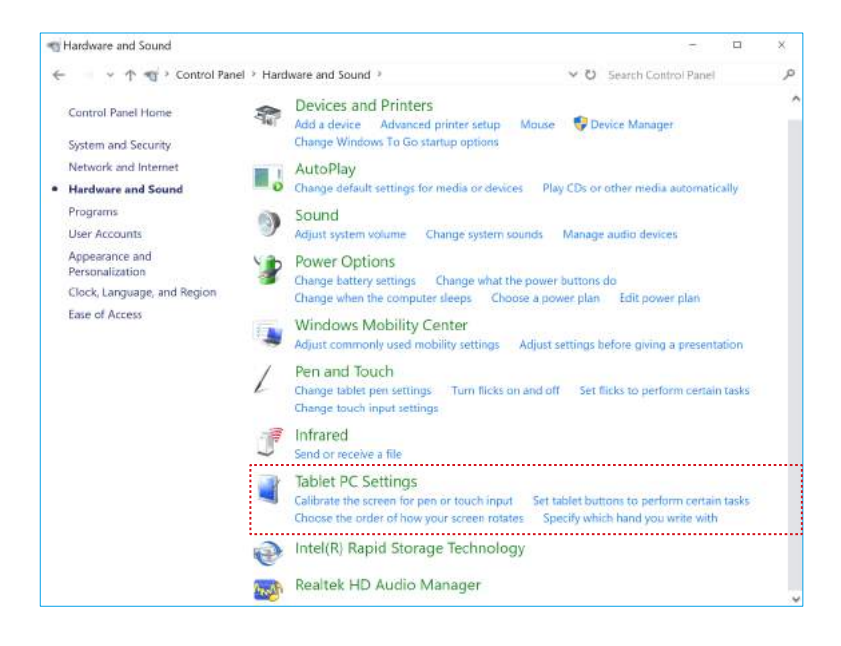

**Step 4: Select Calibrate... in the Tablet PC Settings window.** 

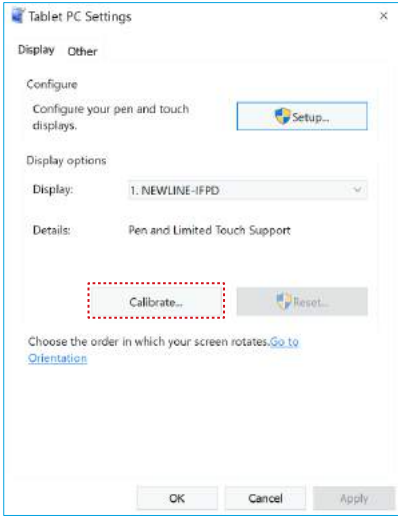

**Step 5**: Select **Touch input** from the option and start calibration.

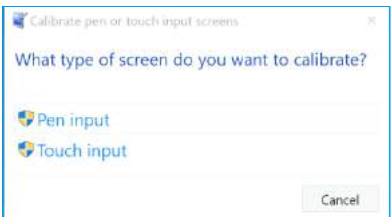

**Step 6:** Use finger or pencil to click and hold the center of the flickering cross  $+$ . Do not release it until  $+$  moves to the next positioning point. Complete the calibration process as instructed.

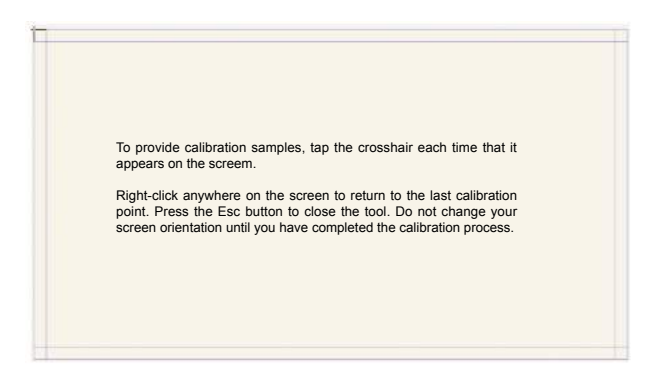

**Step 7**: After the calibration is complete, the **Digitizer Calibration Tool** dialog box will be displayed. Click **Yes** to save calibration data.

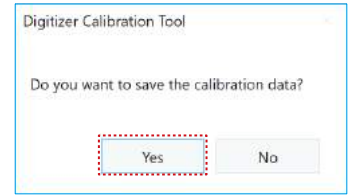

## $A$  Tip:

- Ɣ To ensure writing accuracy, use the pencil or stylus included with the product for proper positioning.
- Positioning errors may cause failure of touch functions of the display. In that case, please perform positioning again.
- **Step 8**: The **Tablet PC Settings** dialog box will be displayed again. Click **OK**. The positioning will be complete.

# **Operating the Interactive Display**

## **Start Screen**

When the product is turned on, the product will show the start screen page. As shown in the following figure.

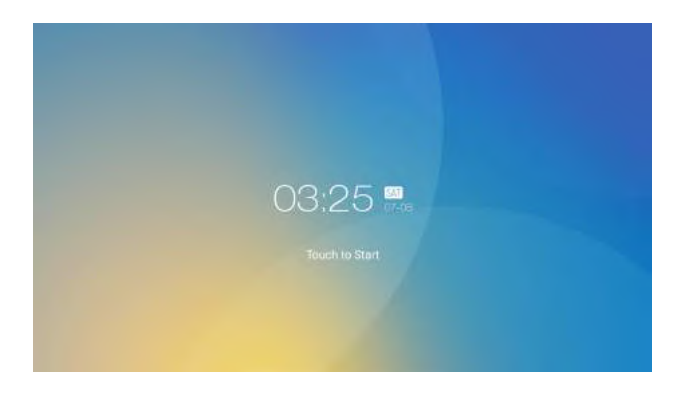

## **Home**

Touch the screen to start a meeting, and the product will go to the **Home** page. As shown in the following figure.

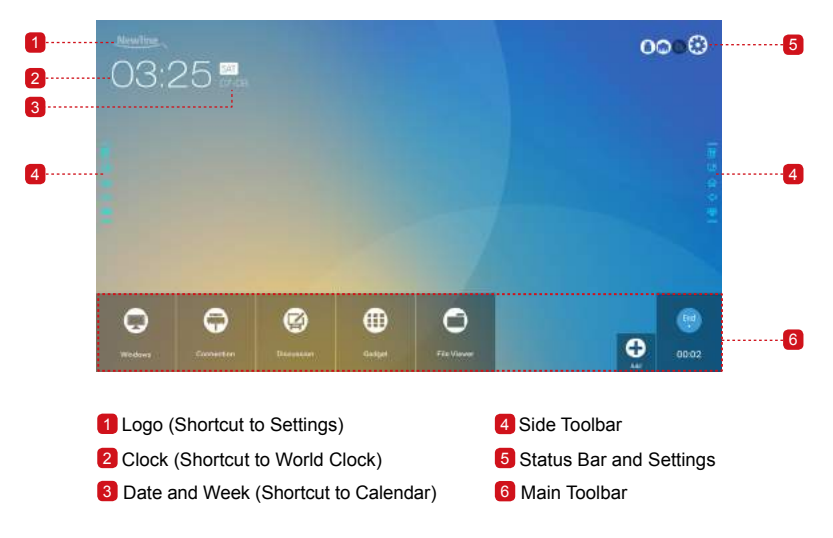

#### **Shortcut for Settings**

Click the **Newling icon on the Home** page to enter the **logo & Wallpaper Setting** page to set the logo and wallpaper. The logo and wallpaper can be obtained locally or from a device connected via the USB port, as shown in the following figure.

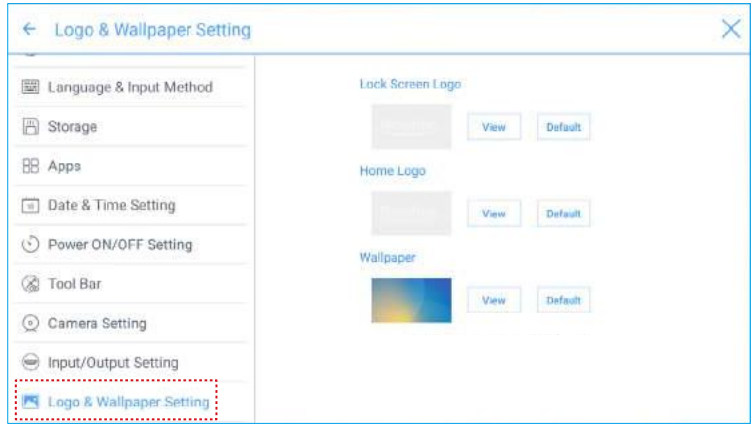

#### **Shortcut for World Clock**

Click the time icon on the **Home** page to enter the **Time Converter** page and convert the time and zone. Click  $\leftarrow$  to add other time zones indicating other countries, as shown in the following figure.

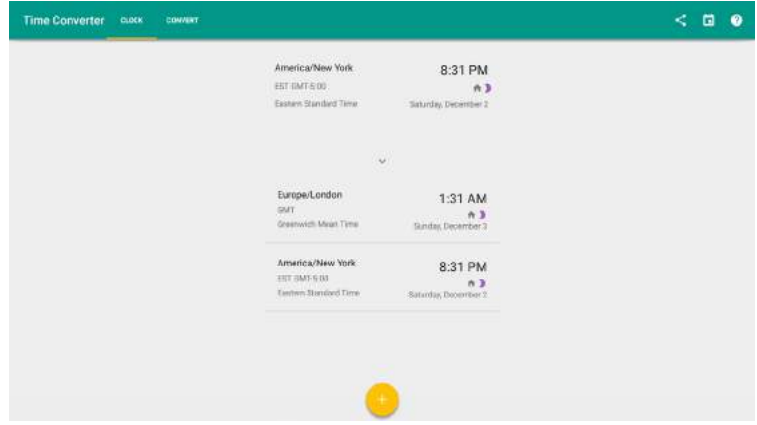

#### **Shortcut for Calendar**

Click this icon to enter the **Calendar** page and set schedules and synchronize with Google calendar, as shown in the following figure.

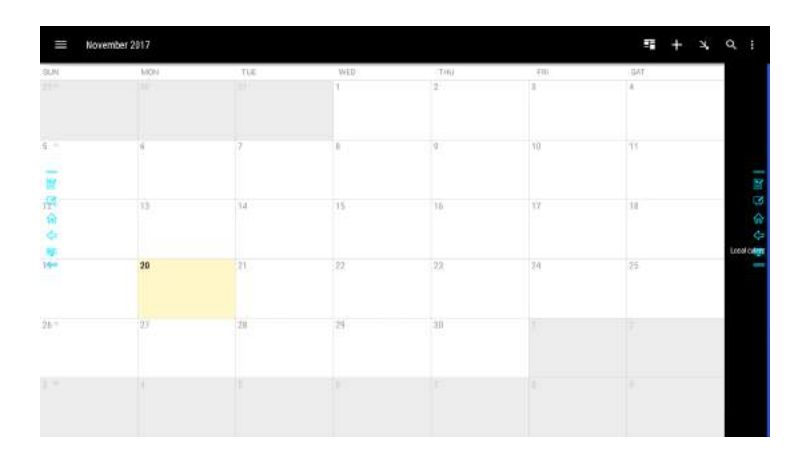

#### **Side Toolbar**

The Annotation Mode/Discussion Mode/Home/Return/Windows icons are displayed by default in the toolbar at two sides of the screen. The bottom side toolbar can be customized as your choice (The default icon is Windows). You may also hide the side tool bar at the setting or move it up and down, shrink or expand by gestures. You may double-click the $=$  to expand or shrink the toolbar. Long press the customized icon to unfold level-2 icons.

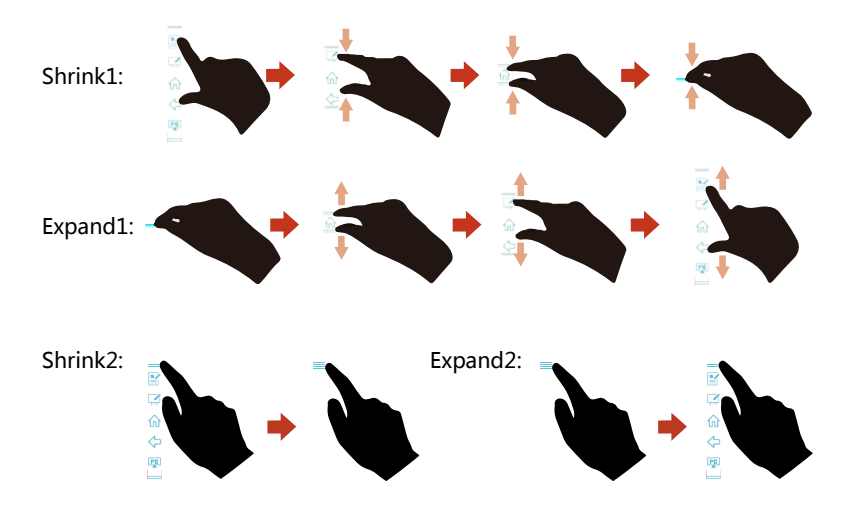

The functions of the side toolbar are as follows:

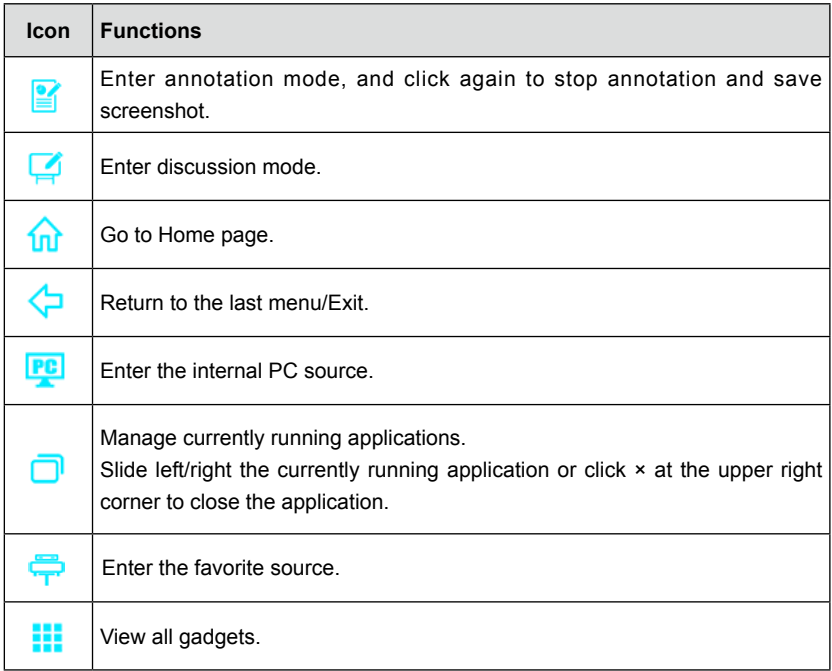

### **Status Bar and Settings**

The upper right corner of the home page displays three working status icons (including USB flash memory(s), Ethernet, and Wi-Fi), and system setting shortcut.

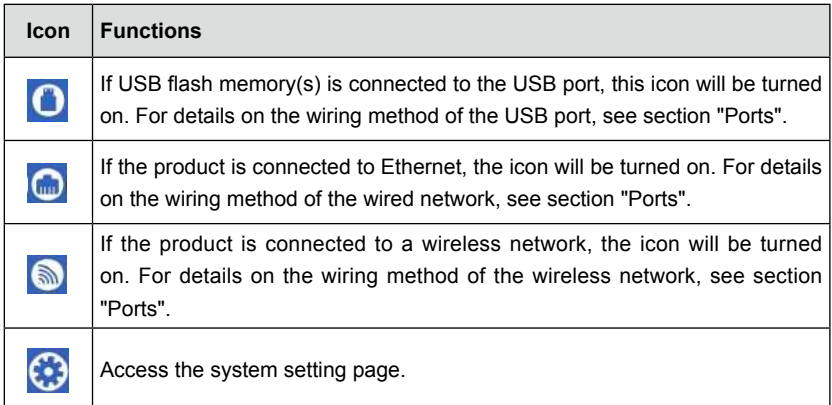

#### **Main Toolbars**

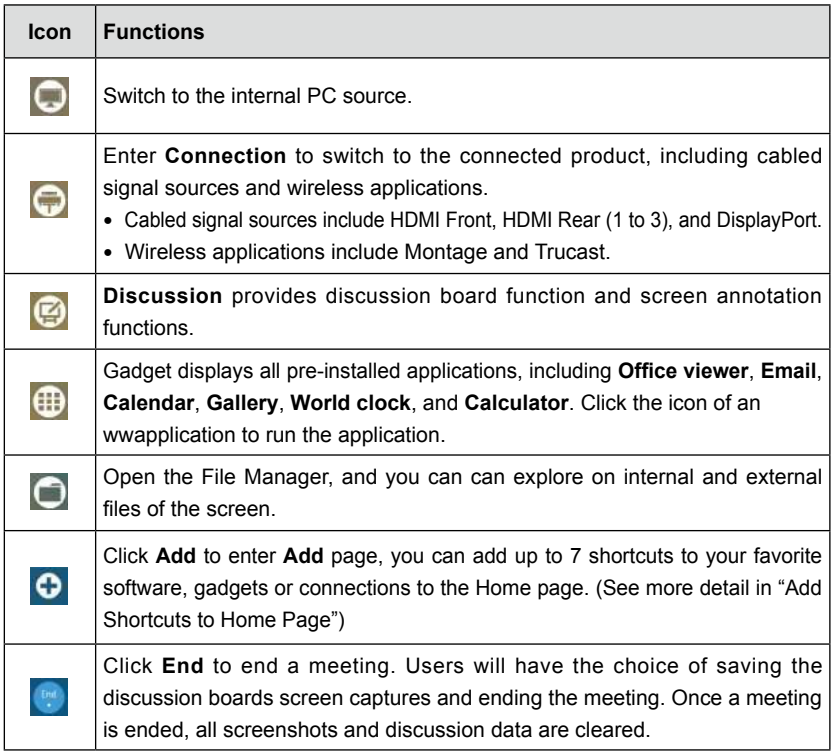

## **System Settings**

Enter the system setting page using one of the following methods:

- Click Newline or **C** on the **Home** page.
- Press  $\rightarrow$  on the remote control.
- In the **Quick Setting Menu**, click the **interpretation**.

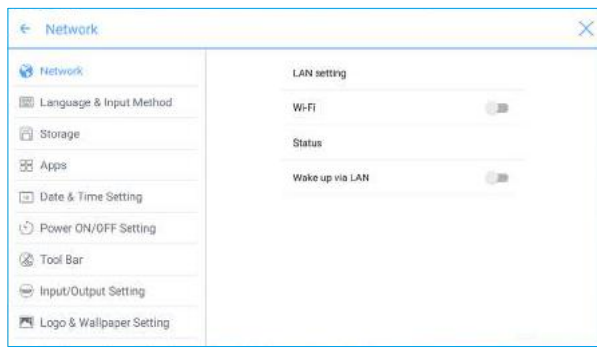

#### ◆ **Network Settings**

Enter the **Network** submenu to set a LAN, enable Wi-Fi, view network information, and enable the Wake up via LAN function.

- LAN setting: Automatically obtain the LAN IP address or set static IP address according to requirements.
- Ɣ Wi-Fi: Click corresponding button to enable the Wi-Fi function.
- Status: View IP address, MAC address and work time of the display.
- Wake up via LAN: Click corresponding button to enable the Wake up via LAN function. Connect the display and PC to a same LAN using cables, run the Wake up via LAN, and search for the IP address and MAC address that match the display.

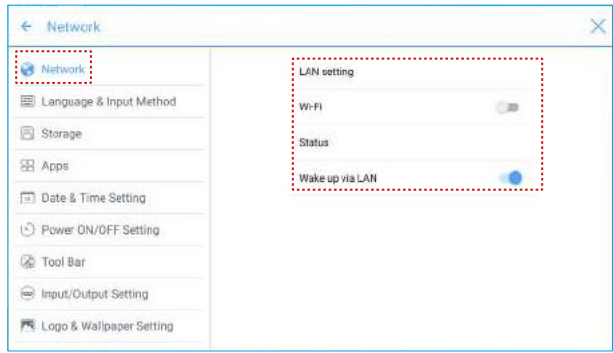

◆ **Language and Input Method Settings**

Enter the **Language & Input Method** submenu to set language and input method.

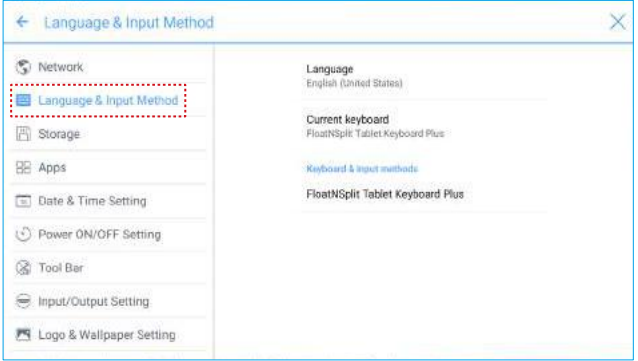

The default input method of the system is **FloatNSplit Table Keyboard Plus**, and **Hardware keyboard** must be enabled. If you want to switch to another language, switch the keyboard input method via **Keyboard & input methods**, in addition to switching the language.

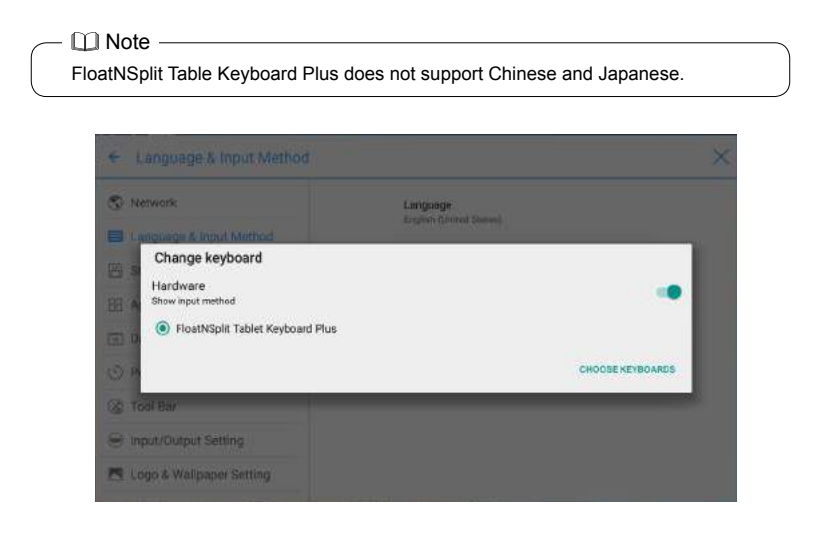

FloatNSplit Table Keyboard Plus description:

- **B**: Drag this icon and change the size of the keyboard.
- $\triangleq$  : Drag this icon to move the keyboard.
- $\boxed{m}$  : Click this icon to switch the keyboard unfold mode.

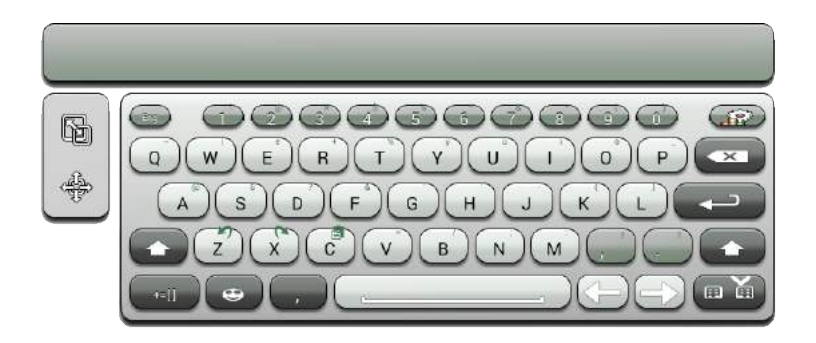

#### **Setting a Language**

Click **Language** at the right side. In the **Change language** dialog box that is displayed, select a language.

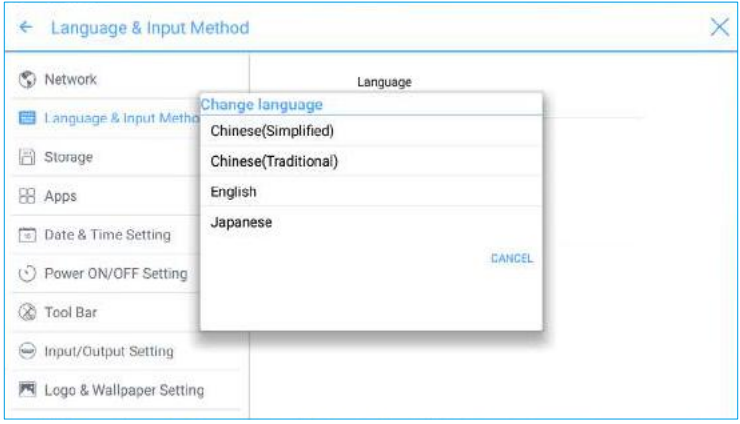

#### **Adding an Input Method**

Click **Current keyboard** at the right side. In the **Change keyboard** page, click **CHOOSE KEYBOARDS**, unfold **Keyboard & input methods**, and click the button at the right side according to reference to add an input method (multiple choices can be selected).

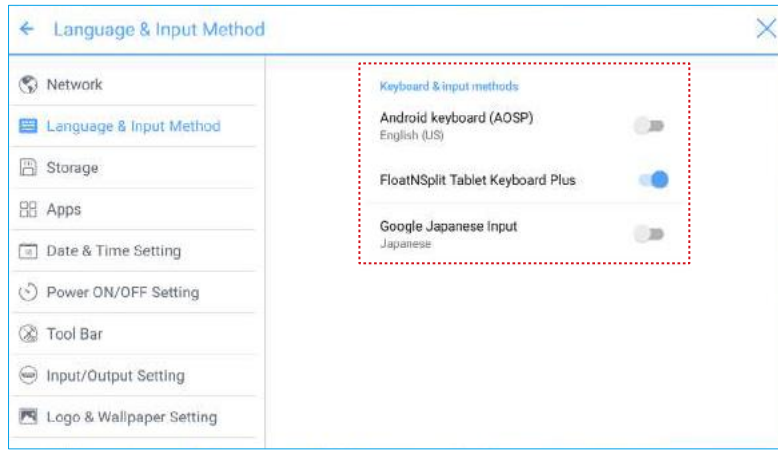

#### **Setting an Input Method**

Select an input method at the right side to set the attributes of the input method.

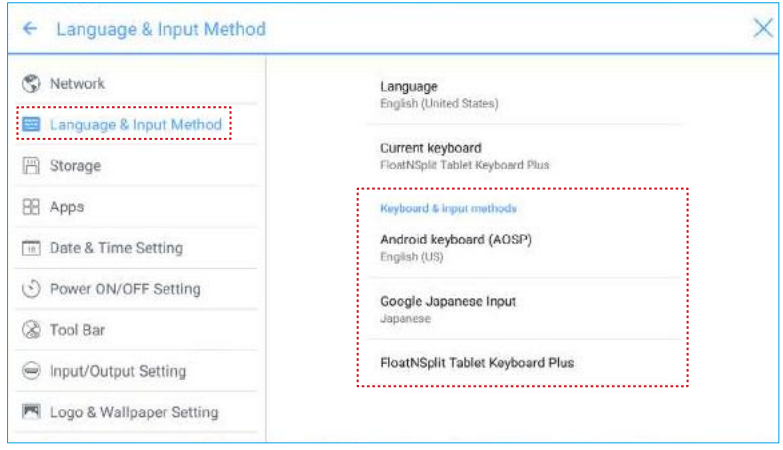

◆ **Storage**

Enter the **Storage** submenu to view space distribution of the internal storage.

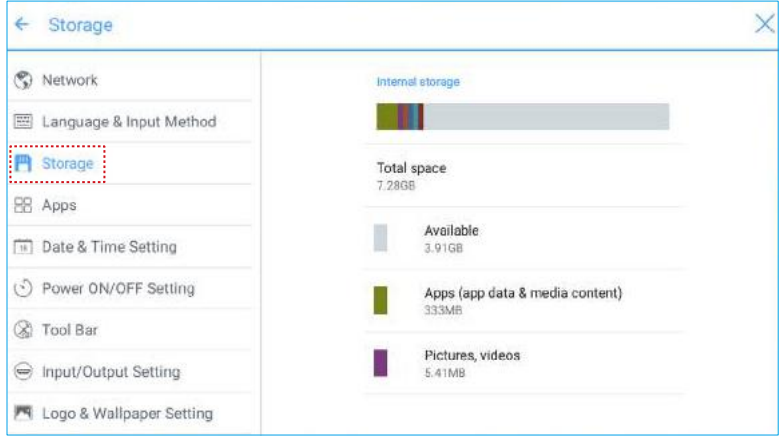

## ◆ **APPs**

Enter the **Apps** submenu to view downloaded applications by type, running applications, and all applications.

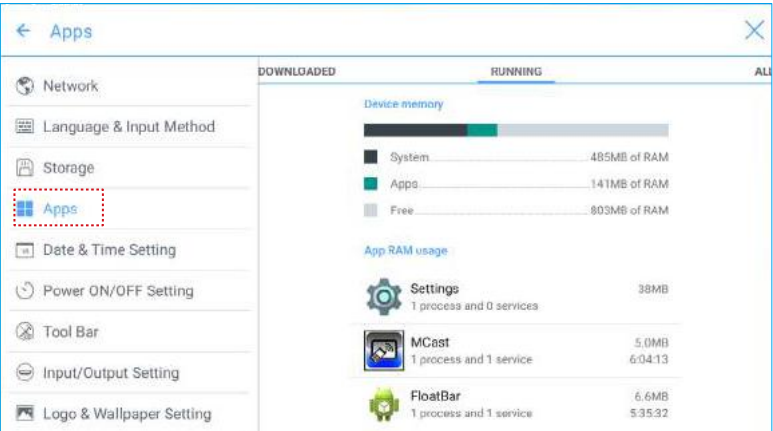

### ◆ **Date and Time Settings**

Enter the **Date & Time Setting** submenu to set the date and time. Before setting the date and time, users should click **Select time zone** to select local time zone.

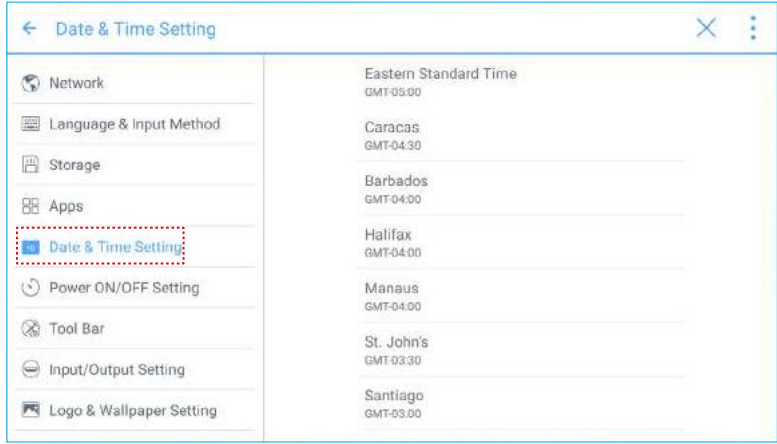

### **Setting a Date**

You can automatically obtain the system date or customize a date.

Ɣ To automatically obtain a date, select **Automatic date & time**.

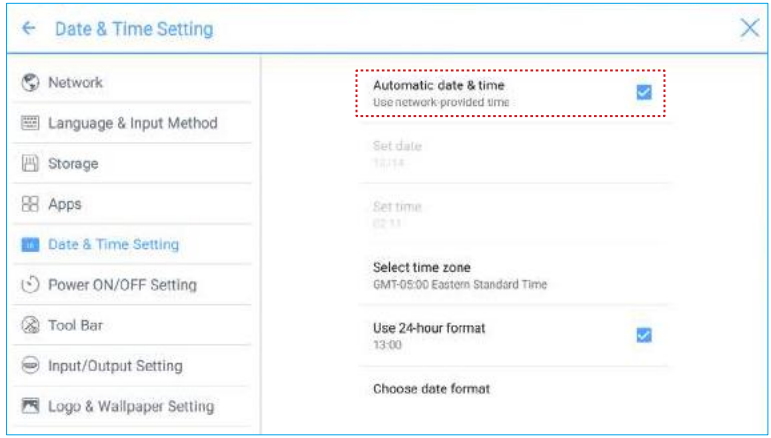

Ɣ To customize a date and date format, set them in **Set date** and **Choose date format**.

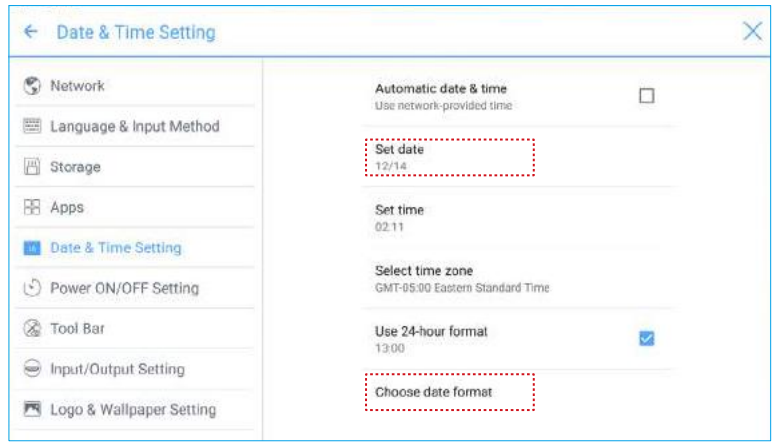

## **Setting Time**

You can automatically obtain the system time or customize time.

Ɣ To automatically obtain time, select **Automatic date & time**.

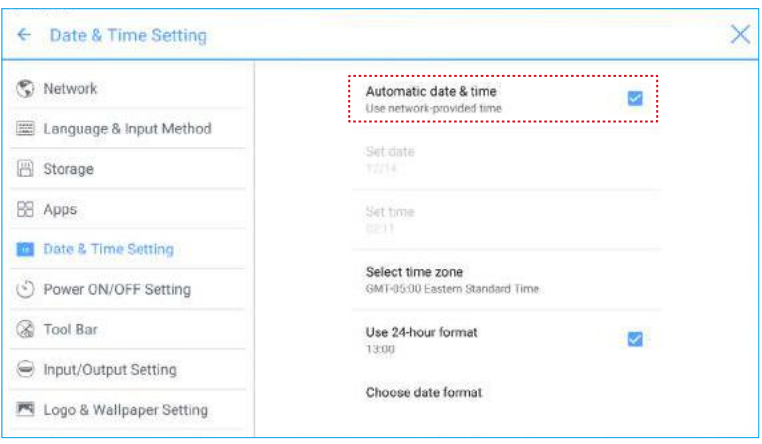

Ɣ To customize time and time format, set them in **Set time** and **Use 24-hour format**.
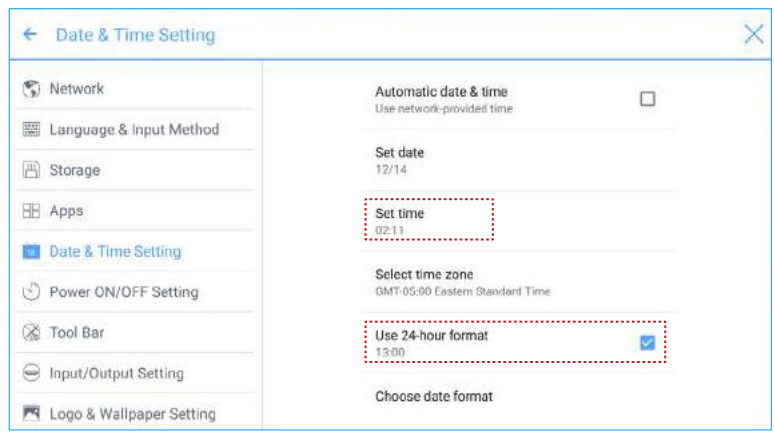

### ◆ **Power ON/OFF Setting**

Enter the **Power ON/OFF Setting** submenu to set automatic power on/off time and the time for the system to enter the shut down mode.

Ɣ To set the automatic power on time, select **Auto power on**, and set the power on time in **Power on time**, as shown in the following figure.

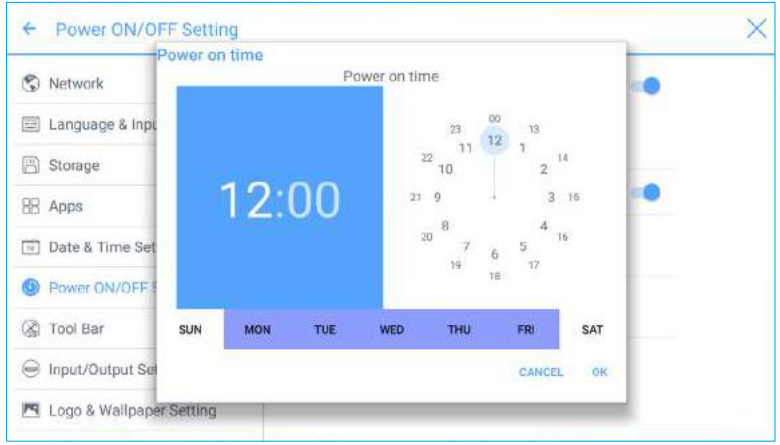

Ɣ To set the automatic power off time, select **Auto power off**, and set the power off time in **Power off time**, as shown in the following figure.

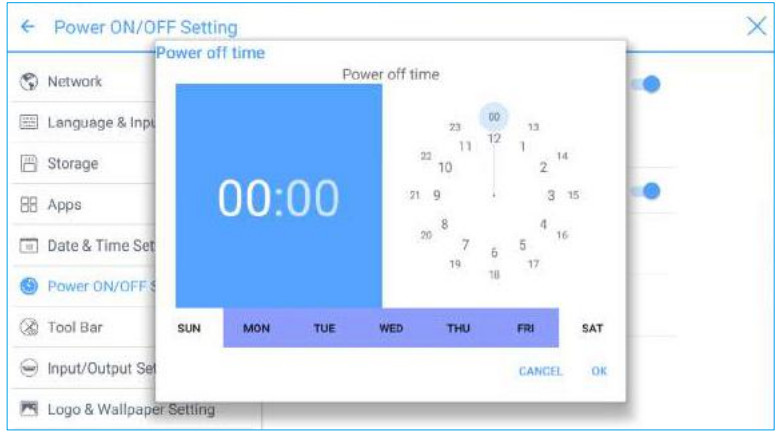

Ɣ To set the energy saving time, click **Energy saving**. In the dialog box that is displayed, set a duration after which the display enters the lock mode if the display is left un operated. After the display is locked, if the user does not operate the display within 120s, the display enters the shut down mode. The duration can be set to **30 MIN, 60 MIN, 90 MIN**, or **NEVER**. You can also customize this duration and the range is 3 minutes to 480 minutes.

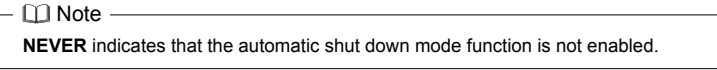

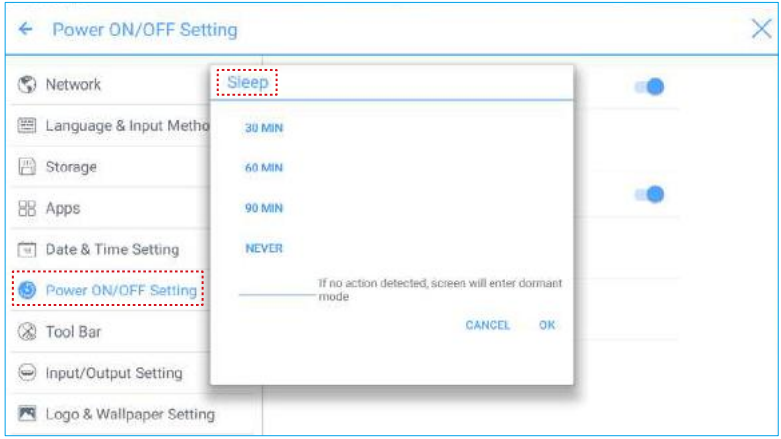

### ◆ **Tool Bar Setting**

Enter the **Tool Bar** submenu to set whether to display the side tool bar and icons.

- Left: Click to turn on/off the left tool bar.
- Right: Click to turn on/off the right tool bar.
- Ɣ Customized icon: Click the icon under **Customized icon** to display the last shortcut Key at both sides of the tool bars. If you define the shortcut key as **Connection**, you can set a signal source to enter after this shortcut key is clicked in **Favorite Connection.**

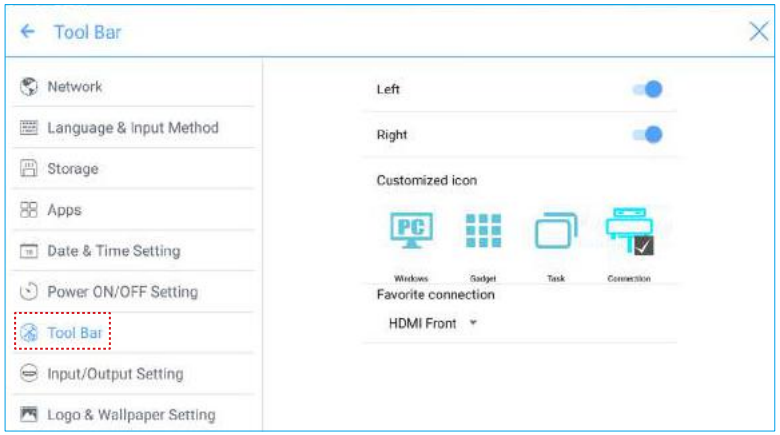

### ◆ **Input/Output Setting**

Enter the **Input/Output Setting** submenu to set the automatic power on/off function of the consumer electronics control (CEC) device, new signal source, and resolution of image output through the HDMI port.

- Ɣ After the **CEC auto power on** function is enabled and the display is connected with the CEC device via the HDMI port, the display automatically starts if the CEC device starts and the display receives a CEC startup command.
- Ɣ After the **CEC auto power off** function is enabled and the display is connected with the CEC device via the HDMI port, the CEC device automatically stops if the display stops and the CEC device receives a CEC shutdown command.
- Ɣ After the **New input source** function is enabled, the system can automatically switch to the screen of the newly connected signal source.

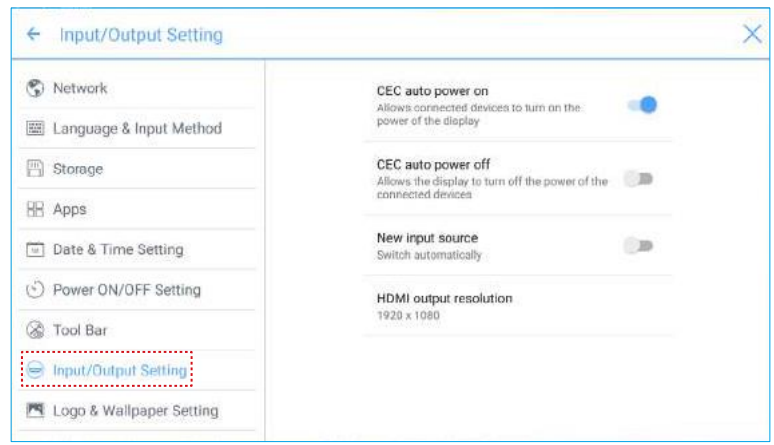

### ◆ **Logo and Wallpaper Setting**

Enter the **Logo & Wallpaper Setting** submenu to set background, lock page, or Home page log.

On this page, click **View** to select a picture and automatically upload it to replace current picture. Click **Default**. The logo and wallpaper are reset to Newline pictures.

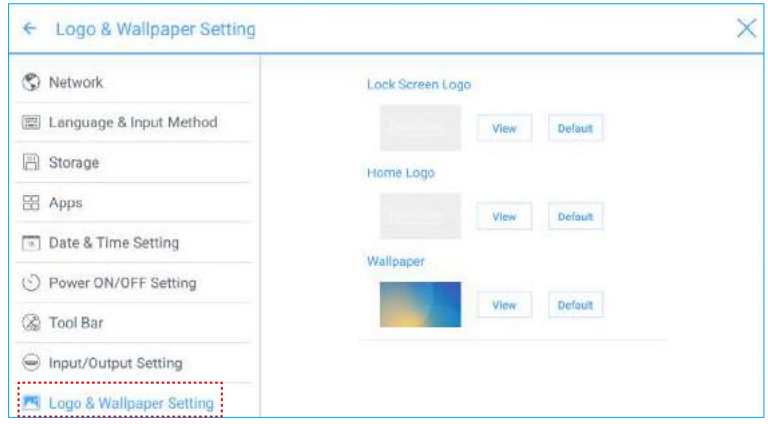

### ◆ **Smart Eye Protection**

Enter the **Smart Eye Protection** submenu, according to the need to open the eye. The eye protection feature includes the image display effect, the display brightness of the white board at the time of writing, automatically changing the display brightness of the screen and filtering the blue light function according to the ambient brightness. The filter level can only be set if the Bluelight filter is enabled.

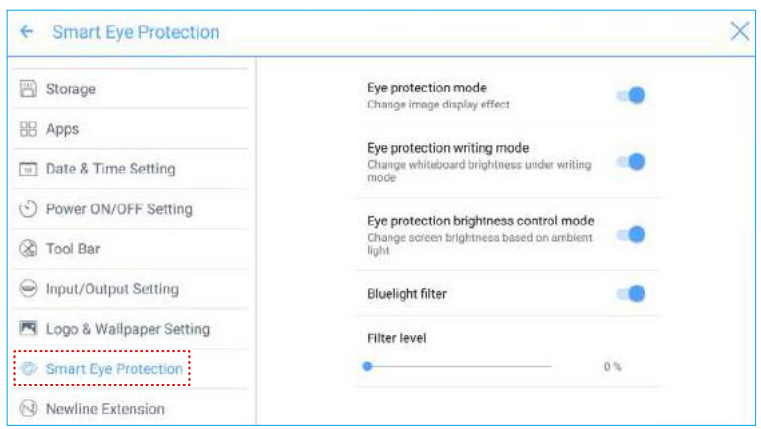

### ◆ **Newline Extension**

Enter the **Newline Extension** submenu to set external devices (Trucast, X10D, and Trucam) to be displayed in the **Cable Connection** column of **Connection** and the wireless application Montage to be displayed in the **Wireless Connection** column. Furthermore, you can set the HDMI Rear channel to be displayed on the Trucast, X10D, or Trucam screen. If an auxiliary device of our company X10D is connected, the system identifies it through the CEC signal and automatically enables and switches to corresponding channel.

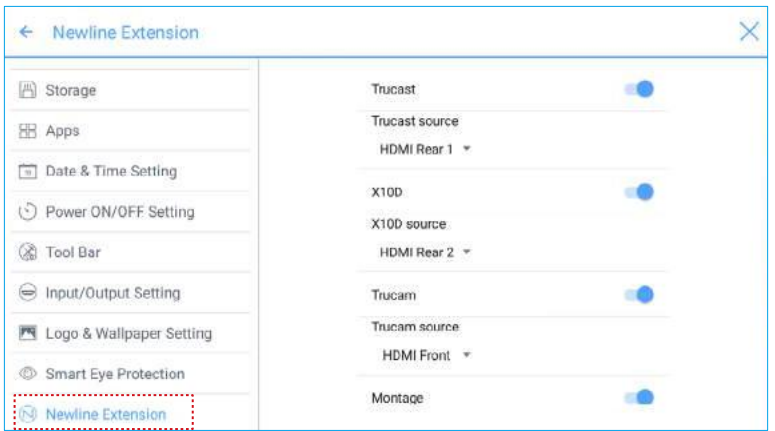

### ◆ **About**

Enter the **About** submenu to view firmware or system version information, system upgrade, and factory setting.

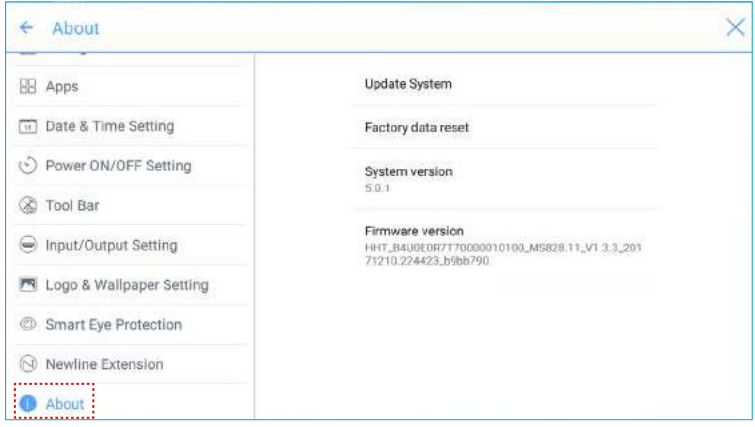

### **Windows**

On the **Home** page, click **Windows** to enter the Internal PC source page, as shown in the following figure. If the screen is not equipped with an internal PC, "No Signal" is displayed.

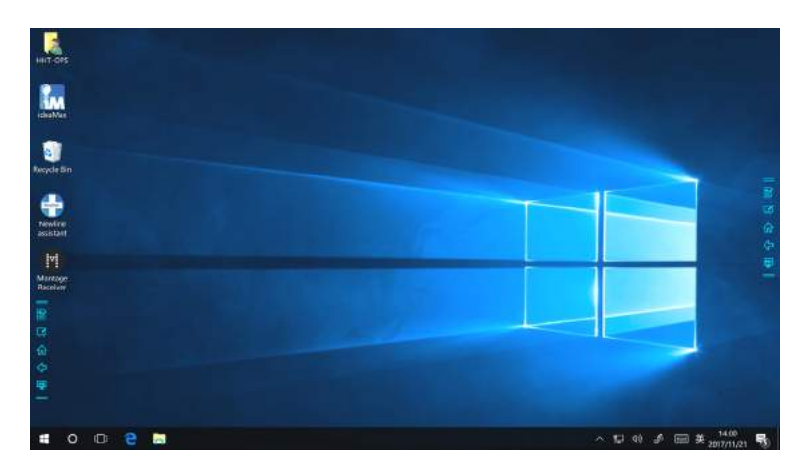

### **Connection**

 $\Box$  Note -

On the Home page, click **Connection** to enter the connected product, including cabled signal sources and wireless applications.

• Cabled signal sources include HDMI Front, HDMI Rear (1 to 3), and DisplayPort. You can preview the image of the corresponding signal channel. If the channel has no signal input, **No Signal** will appear. You can click the selected signal source to switch to the corresponding channel in full screen. You can also long press the signal source page and enter remark information in the **Modify remarks** dialog box that is displayed. If Trucast, Trucam, or X10D options have been enabled in **Newline Extension**, corresponding channel cannot be remarked.

Montage should be installed manually to the internal PC first. If the Montage software is not added to the Newline assistant, the system prompts users to install Montage and add it into the Newline assistant. For details on the addition method, see section "Add Shortcuts to Home Page".

- Ɣ Wireless applications include Montage and Trucast.
	- EI O C **MONTAGE** MON  $20:11$ **GuntavPort**

The first time you turn the display on, only the cable connections appear in **Connection**. Wireless connection can be added in the **Newline Extension** setting. In this case, the name and icon of the HDMI on the left cabled channel change as the Trucast application is enabled or an external product is connected. For details on the configuration, see section "Newline Extension". After the setting is successful, connect the Trucast, X10D and Trucam to corresponding HDMI ports of the display.

### **Whiteborad**

The whiteboard has the following functions:

Ɣ **Discussion and screen annotation**

On the whiteboard page, you can select pen type, width, and color to write or annotate

on the screen. You can also erase selected content or clear all contents.

- Ɣ **Page navigation** Preview or delete pages.
- ◆ **Whiteboard Mode**
	- Click **Discussion** in the main toolbar or click in the side toolbar to enter the discussion mode, as shown in the following figure.

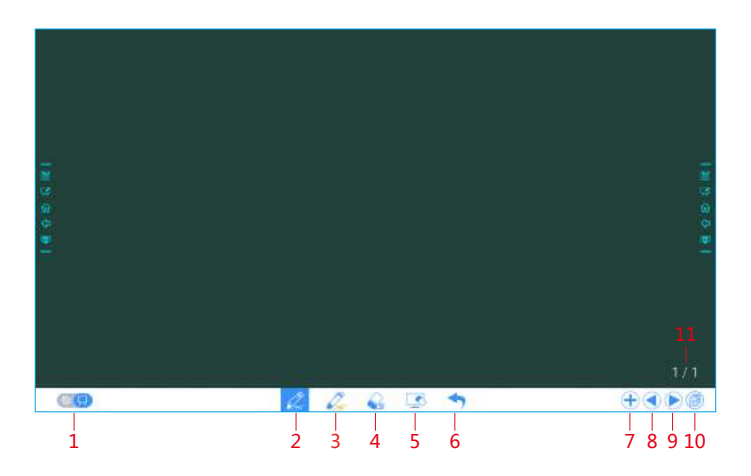

• Click  $\leq$  in the side toolbar or click  $\geq$  in the discussion mode to enter the annotation. In annotation mode it would generate a transparent layer above the screen, and user could add the annotation on it until they exit the annotation mode.

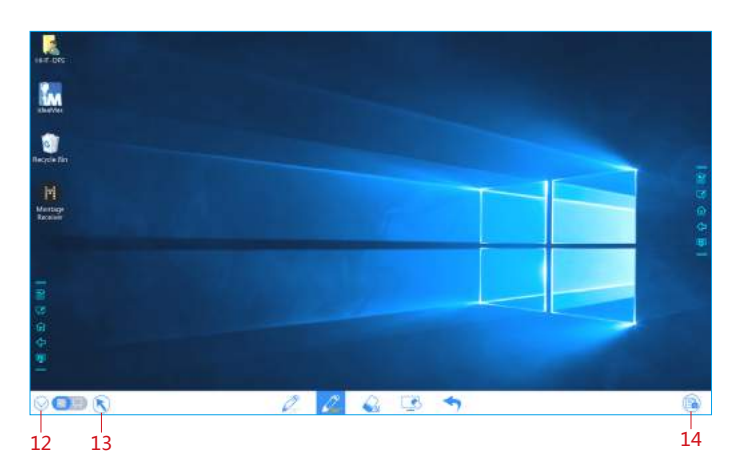

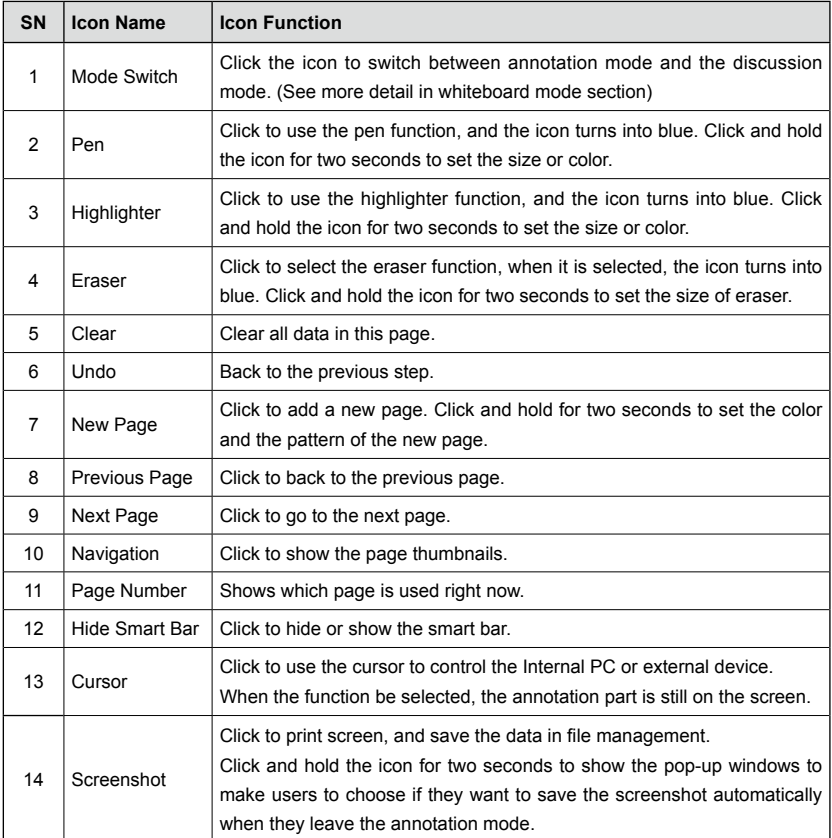

### ◆ **Whiteboard Functions**

### **New Page and Settings**

• Create a new page

In discussion mode, click  $\overline{+}$  to create a new page. Up to 20 pages can be created. See the following figure.

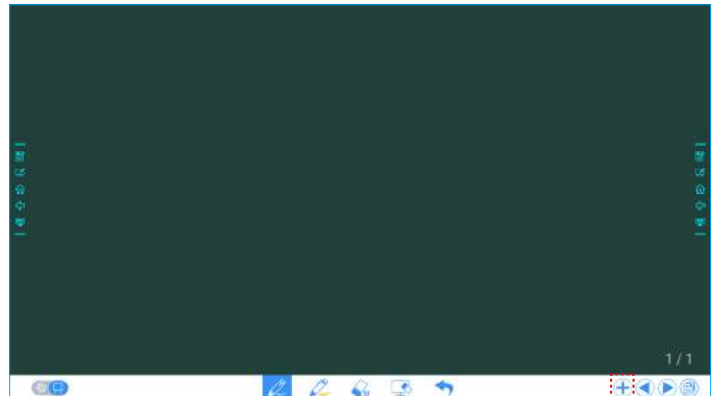

• Page settings

Click and hold  $\left(\frac{1}{2}\right)$  for two seconds to set the color and the pattern of the new page, as show in the figure below.

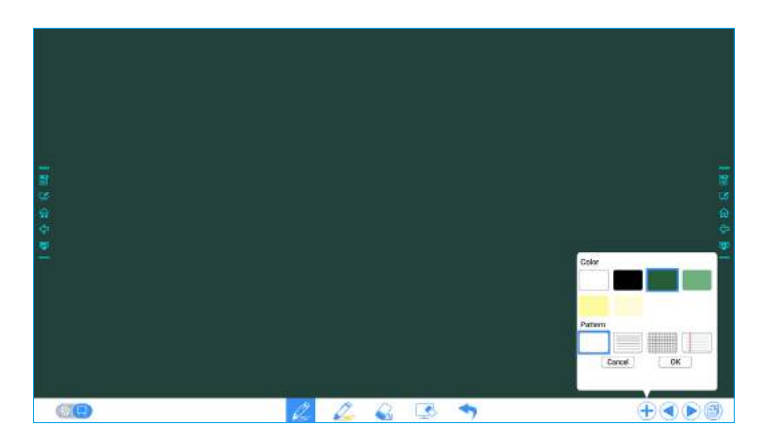

#### **Switch Whiteboard Mode**

Click and **in** in the lower left corner of the discussion mode to switch between whiteboard modes.

• **Big** : Annotation mode

The background is transparent and the real-time image of the current signal source will be displayed. You can comment on presentation content such as Office documents and pictures as showing in the following figure.

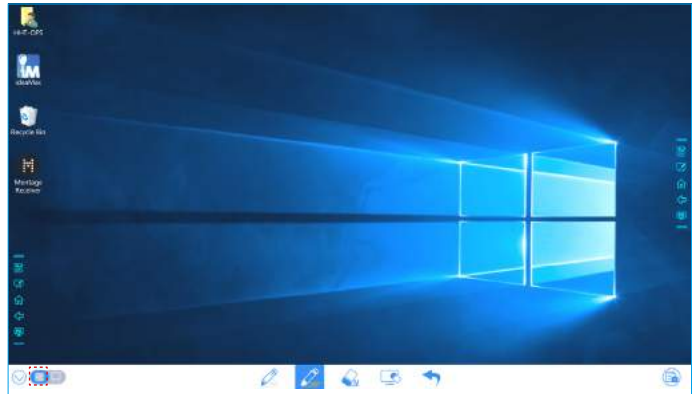

### • **in**: Discussion mode

The background is in mono color, as shown in the following figure. You can write content on the page as required.

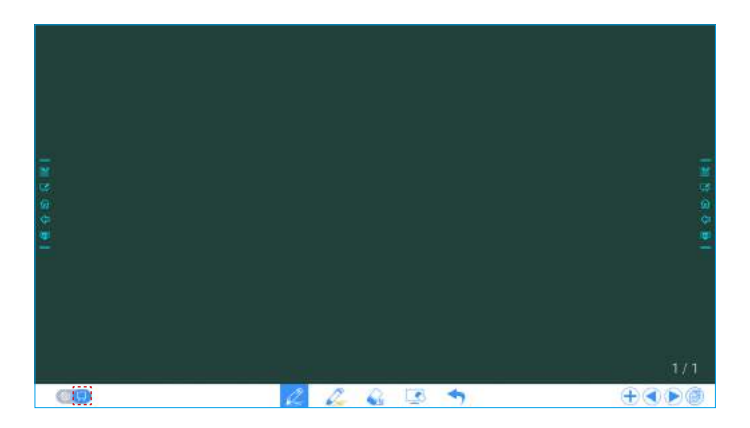

### **Pen Type**

On the Whiteboard, two types of pens are supported: Pen and highlighter.

- Pen  $\oslash$  : used to write.
- Highlighter  $\mathcal{D}$ : used to highlight. Characters covered by comments are visible.

### **Line Size and Color**

On the Whiteboard, click and hold  $\oslash$  or  $\oslash$  for two seconds to set the size and color. You can select the line size and color for writing, as shown in the following figure.

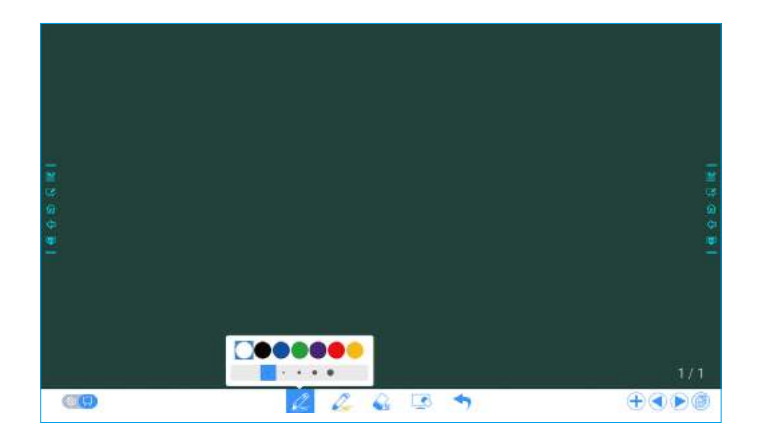

#### **Eraser**

Two methods are available to erase written errors or content as follows:

- Five-finger gesture: touch the screen with five fingers at the same time. A circle shows and indicates the area for eraser. Move the circle with fingers to erase written contents.
- Fist/hand back erasing: corresponding erase shape is a round with diameter 100pt.
- Spot erasing: Click to clear wrong or unnecessary content. Click and hold the icon for two seconds to set the size of eraser (S 10pt/M 30pt/L 50pt), it would be shown by the icon, as shown in the following figure.

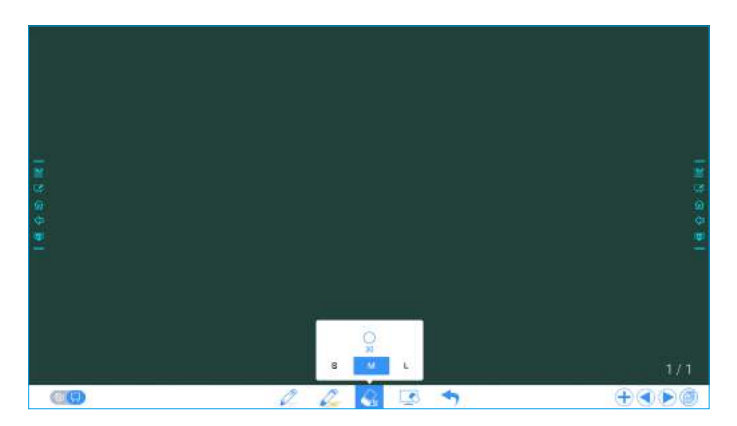

### **Screenshot**

In annotation mode, click  $\mathbb{R}$  to save the current image as a picture. Up to 50 screenshots screenshots can be created. Click and hold the icon for two seconds to show the popup windows to make users to choose if they want to save the screenshot automatically when they leave the annotation mode, as shown in following figure.

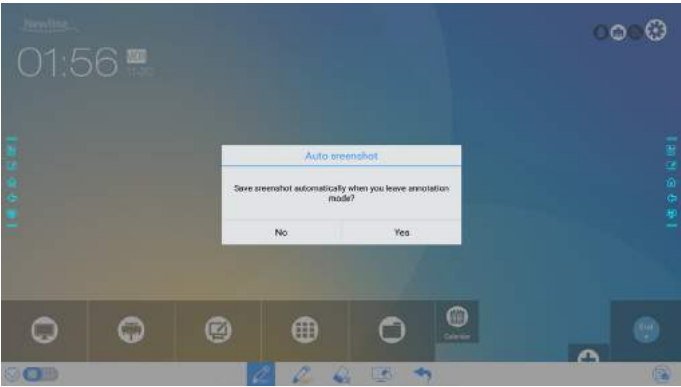

Pictures saved through screenshots can be viewed and obtained using the following methods:

Ɣ After a meeting is complete, screenshots are saved on the **Save meeting Discussion** page, as shown in the following figure.

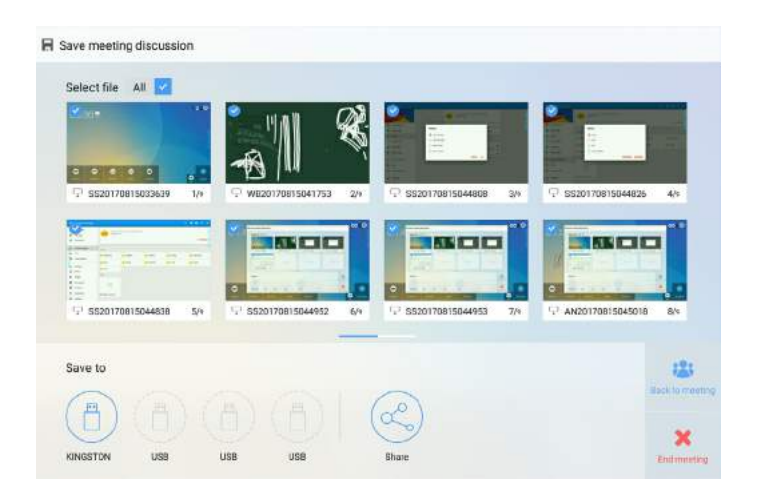

• Click on the home page and choose **Internal storage > Pictures > Screenshots > image** to view or obtain screenshots.

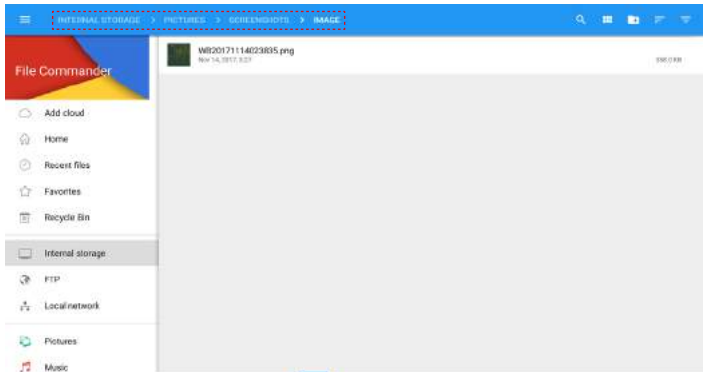

### **Clear All**

On the Whiteboard page, click to show the pop-up windows to make users to choose if they want to clear contents on current page, as shown in the following figure.

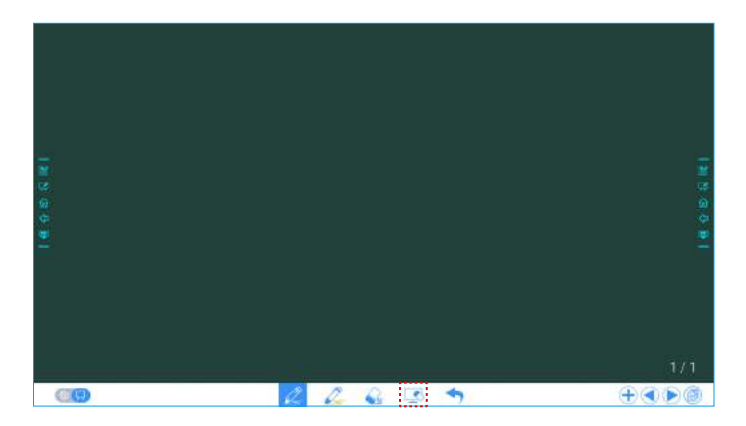

### ◆ **Page Operations**

You can preview, select, and delete a created writing page.

### **Page Preview**

Click at the lower right corner in the discussion mode. All pages will be displayed. Click one page to switch to that page for more operations, as shown in the following figure.

#### Note

Only 8 pages are displayed at once, and you can slide right or left by one finger to see more.

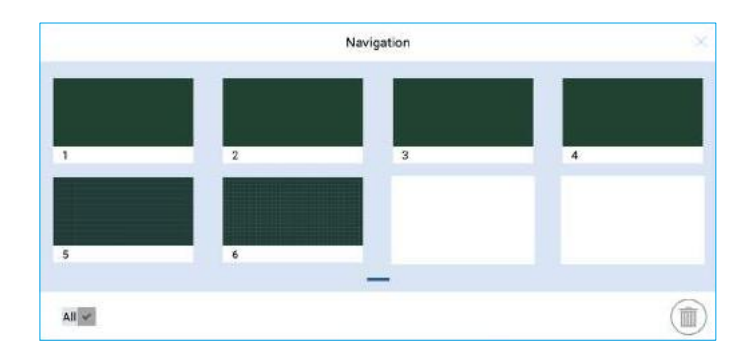

### **Page Selection and Deletion**

On the **Navigation** page, you can select or delete writing pages according to requirements, as shown in the following figure.

- $\bullet$  Click  $\checkmark$  to select all pages.
- $\bullet$  Click  $\circledR$  to delete selected pages.

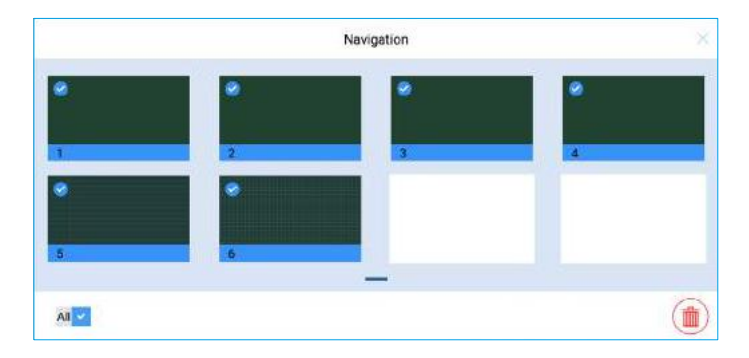

### **Add Shortcut**

### ◆ **Add Shortcuts to Home Page**

**Step 1:** On **Home** page, click the **i** icon in the lower right corner. The interface for adding shortcuts will be displayed.

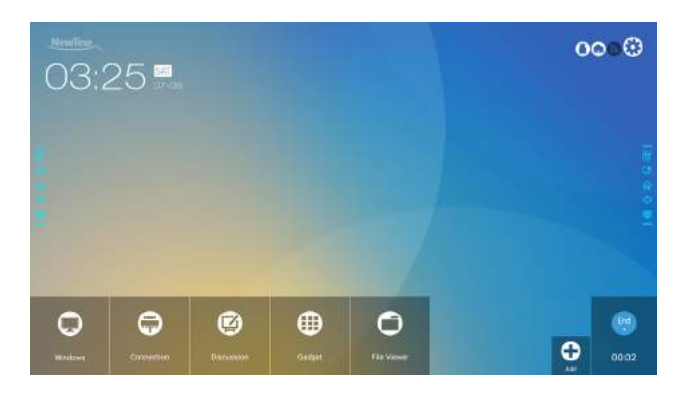

- **Step 2**: Click the icons on top to switch the list between Windows programs, external signal sources, and pre-installed gadgets.
	- Click the to view the Windows programs that the Newline Assistant uploads to the Smart system. For details,see "Add Quick Start Windows Programs in Smart System".
	- Click **the View signal sources in Connection**. You can set the Newline accessories to signal sources at Newline Extensions setting.

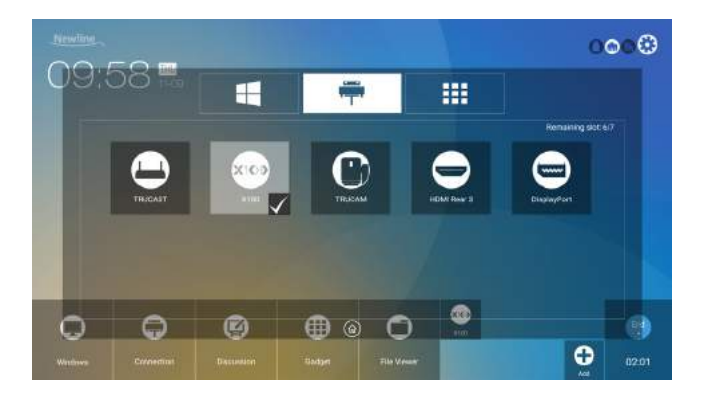

• Click  $\prod$  to view Gadget applications.

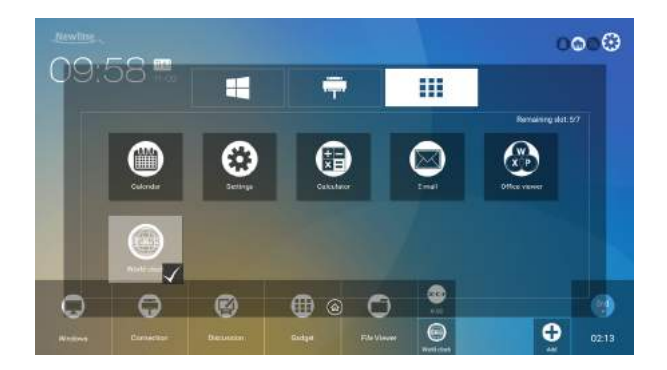

**Step 3**: Add or delete applications on the tab.

- In the list, click the icon to add it to the shortcut on the **Home** page. The check icon will appear at the bottom of the shortcut icons. Up to 7 shortcuts can be added.
- $\bullet$  Tap the icon with the check mark again, the check icon will disappear and the shortcut will be deleted from the **Home** page.
- **Step 4**: At the **Home** page, click the shortcut icon and you can start the program/ application or change to the external signal source.

### ◆ **Add Quick Start Windows Programs in Smart System**

- **Step 1**: In Windows, run the **Newline Assistant** program and drag the software icons or folder shortcut icons that you want to add from desktop or menu to the **Newline Assistant** window. The applications added or deleted through the Windows system will be automatically updated to the smart system until the upload progress reaches 100%. If there is an application not updated, click  $\bigcirc$  in the upper right corner to manually update all icons in the Newline assistant window to the smart system.
- $\mathcal{R}$  Tip: Only exe file and folder are supported.

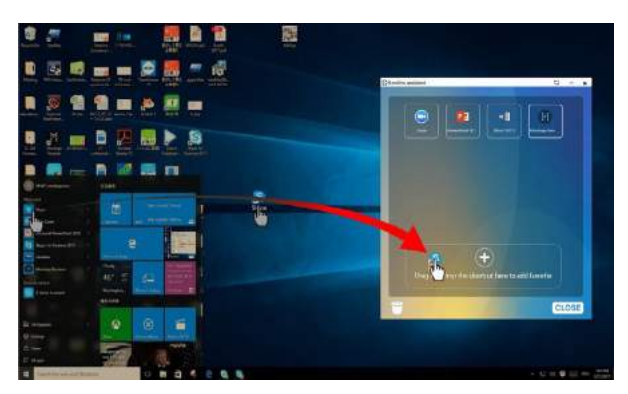

**Step 2:** Click in to return to the **Home** page. Click the **F** icon and go to shortcut setting. The page for adding application program will be displayed.

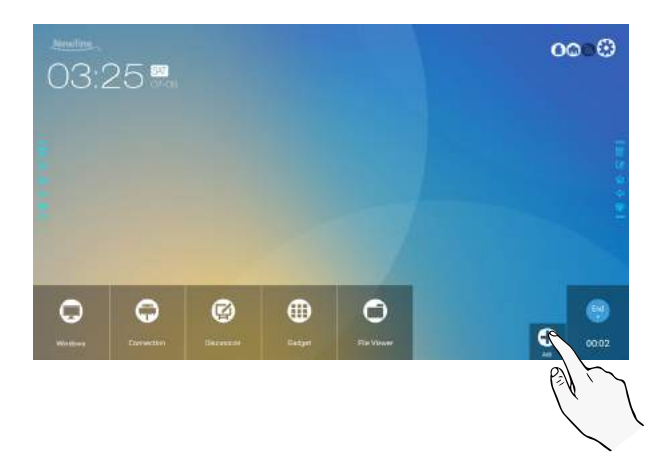

**Step 3**: At the shortcut setting page, click in icon to view all the Windows programs added by Newline Assistant in Step 1.

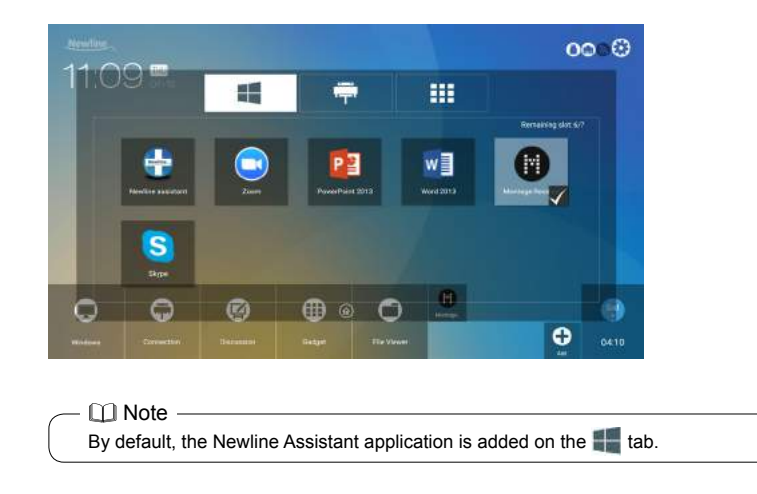

**Step 4**: Tap the icon and add the shortcut at the Home page. Tap again and remove it. **Step 5**: Return to **Home** page. Click the icon of an added Windows software to start the software.

### **Gadget**

On the **Home** page, click **Gadget**. On the page that is displayed, all applications can be viewed. The following figure shows applications that the system is delivered with.

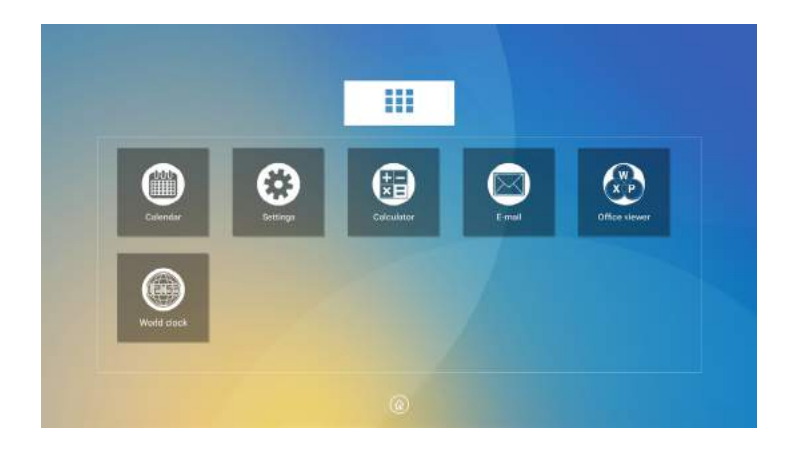

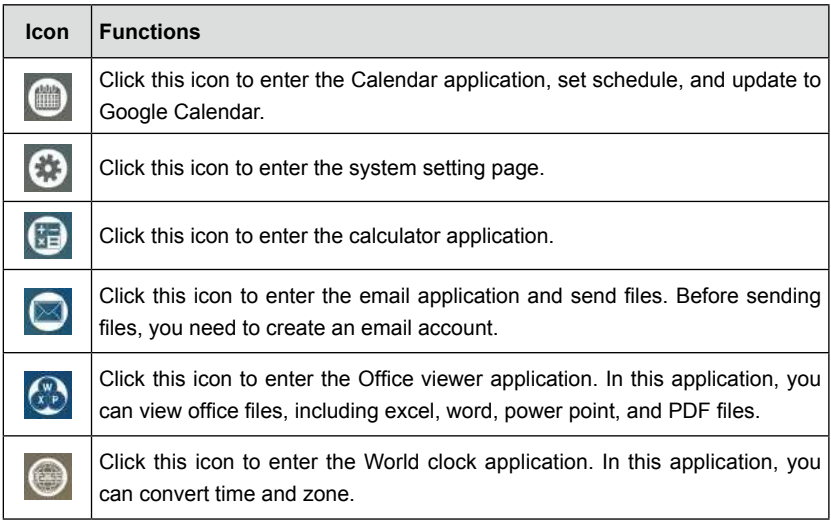

### **File Management**

The product supports connection to USB flash memory. Enter the File Viewer application, you can preview all files in the internal storage and storage devices connected via USB ports and select, copy, paste, delete and search for files.

### ◆ **File Viewer Page**

On the **Home** page, click **File Viewer**, as shown in the following figure.

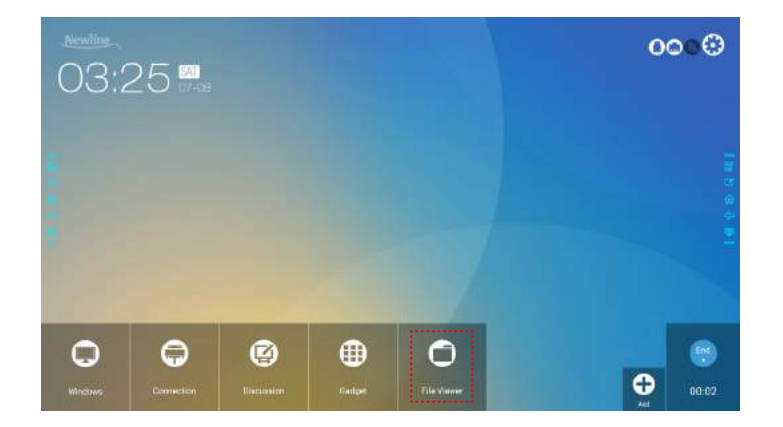

#### ◆ **File Preview**

Enter the **File Viewer** application, you can click the submenu at the left side according to requirements, preview internal storage, external storage devices connected via the USB ports, cloud stored files, FTP uploaded files, and local network files, as shown in the following figure.

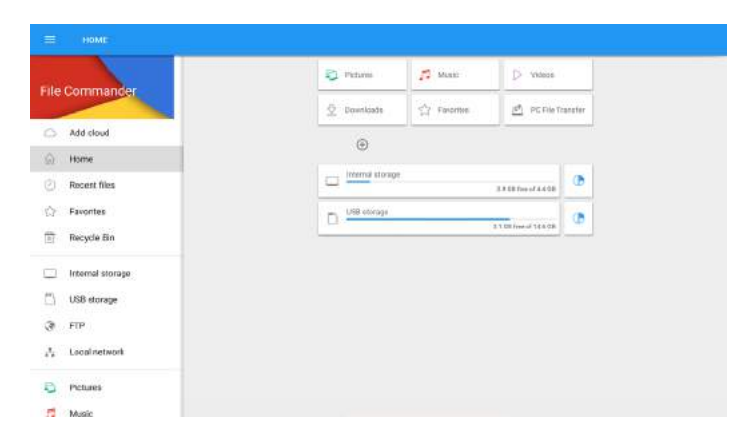

### ◆ **File Filtering**

You can click the menu at the left side to display files by types, for example, document, picture, music, video, archive and downloaded. You can also click  $\blacksquare$  to filter files by picture, music and video.

• The system supports two view modes: list and thumbnail. You can click  $\Box$  and  $\Box$  at the top right corner to switch view modes, as shown in the following figure.

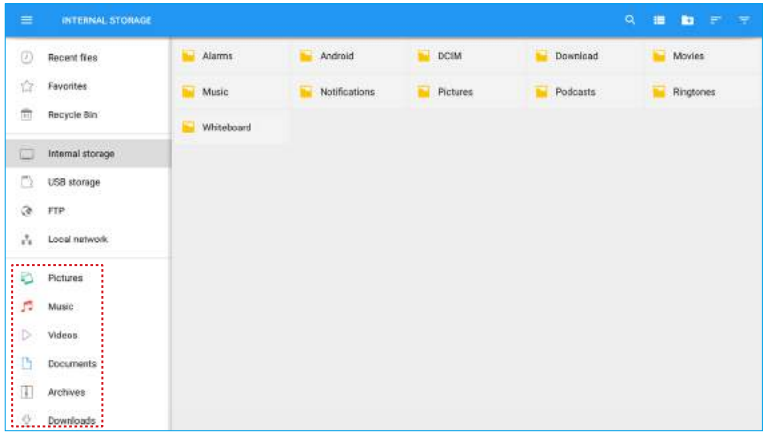

• Click  $\overline{\phantom{A}}$  to display files based on name, type, size, and modification time in an increment or decrement manner.

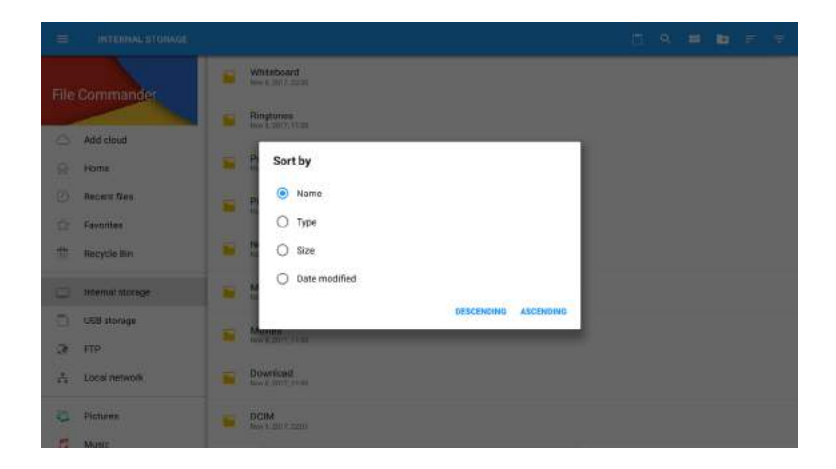

### ◆ **File Search**

Enter the **File Viewer** application, and click Q. In the dialog box that is displayed, enter keywords in the search box according to requirements. The system will display a list of files that match the keywords.

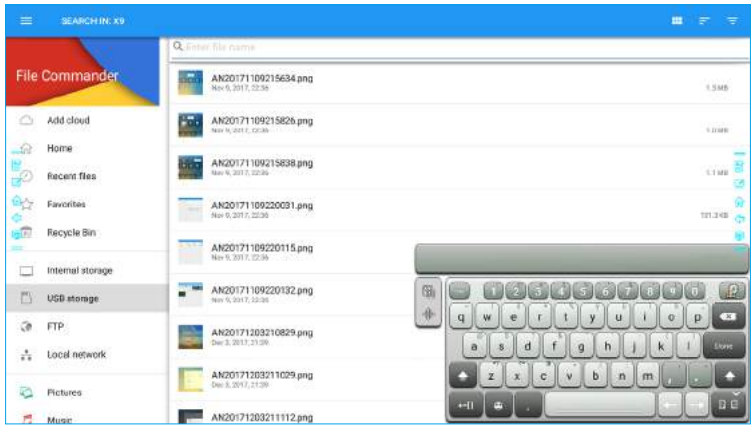

### ◆ **File Operation**

Enter the **File Viewer** application. You can create folders according to requirements, select files by long pressing, and set wallpaper/copy/paste/delete. For details on other operation, click  $\mathbf{r}$  in the upper right corner for more operation.

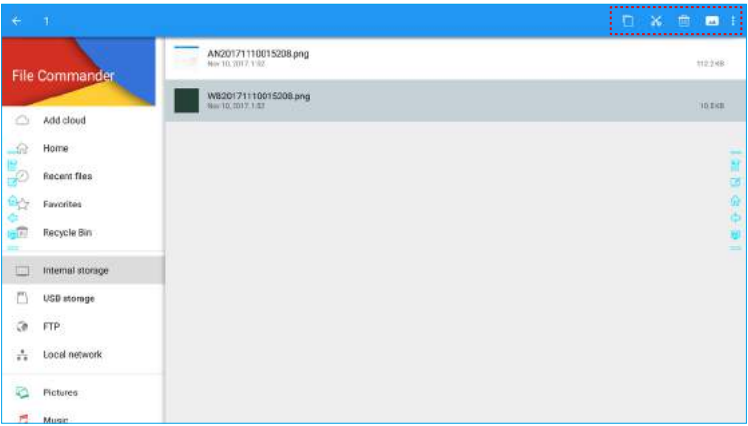

### **End Meeting**

### ◆ **Manually End Meeting**

On the **Home** page, click **...** The **Save meeting discussion** page will be displayed. The meeting will end and timer will stop.

#### **File Name**

The **Save meeting discussion** page displays pages, annotation page screenshots, and remote control screenshots in the discussion mode in this meeting, as shown in the following figure.

Picture files are named in the following of prefix  $+$  creation file. Slide left/right using a finger to switch pictures.

Prefix name rule: WB (discussion mode page). AN (annotation page screenshot), and SS (remote control screenshot).

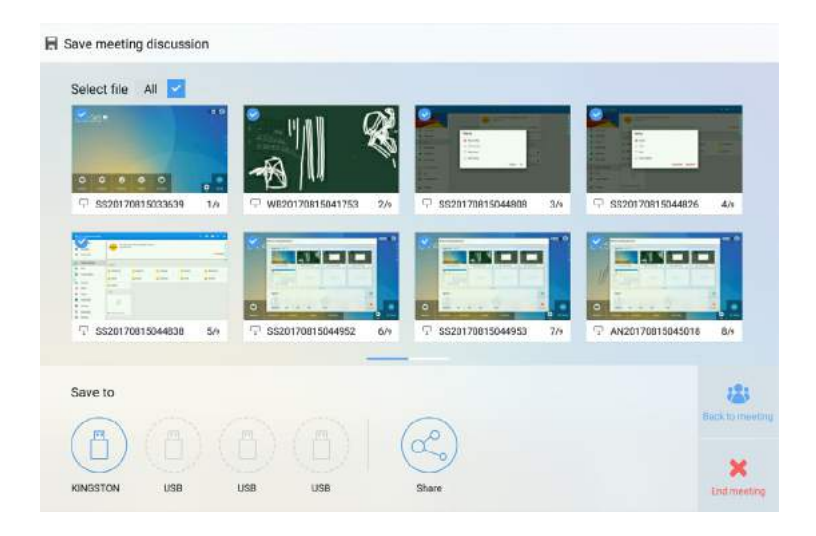

#### **Save Meeting Data**

When no external USB flash memories are connected, icons in the **Save to** area will be gray, When an external USB flash memory is connected, icons in the **Save to** area will turn into blue. Click the USB icon in blue. The "uc" folder will be created under the root folder, and the selected files will be saved in it.

- **Back to meeting**: The meeting will be continued; files are not cleared and timer continued.
- **íEnd meeting**: The **Warning** dialog box will be displayed.
- **í**Click **&RQ¿UP**. All writing pages and screenshots will be deleted, and go back to start screen page. The current meeting will be ended and the timer will reset.
- **í**Click **Cancel**. The meeting continues and the system stays on the **Save meeting discussion** page.

#### $\cap$  Note

- Do not eject USB flash memory before completing the saving process.
- If the USB flash memory is bigger than 16GB or the file format is not FAT32, the data will not be saved properly.

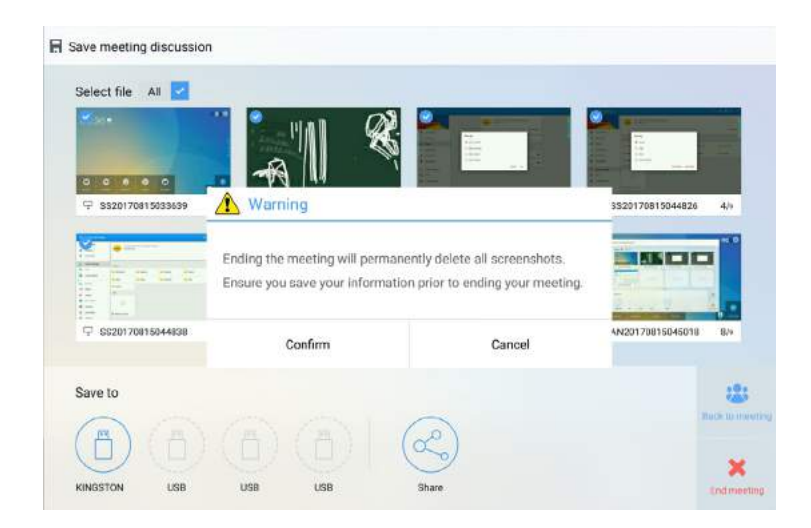

### **Send E-mail**

Click the button on the **Save meeting discussion** page, and click **AquaMail** to share current meeting files by email. Before sending, confirm that an email account is successfully set.

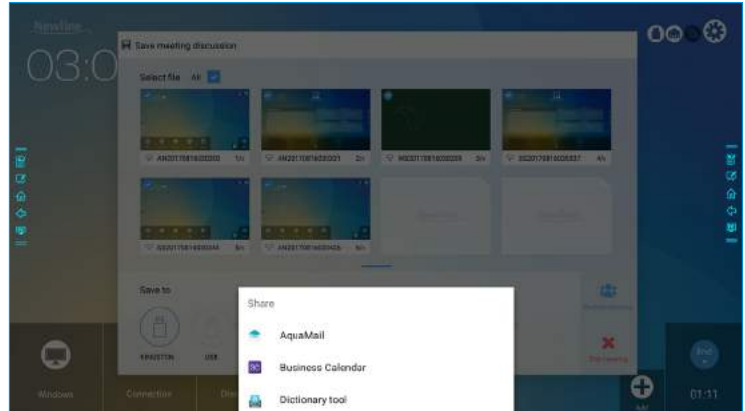

### ◆ **Automatically End Meeting**

If the display is left un-operated for a specified duration, it will be locked to guarantee your privacy. Choose **Settings > Power ON/OFF** Setting to set the duration. For details on the setting method, see "Power ON/OFF Setting".

After the display is locked, if it is operated again within 120 seconds, the display is unlocked. Otherwise, the display enters the shut down mode and automatically deletes all meeting content. After the display is unlocked, the countdown dialog box will not appear in current meeting. The dialog box can be restored if you create a new meeting after current meeting is complete.

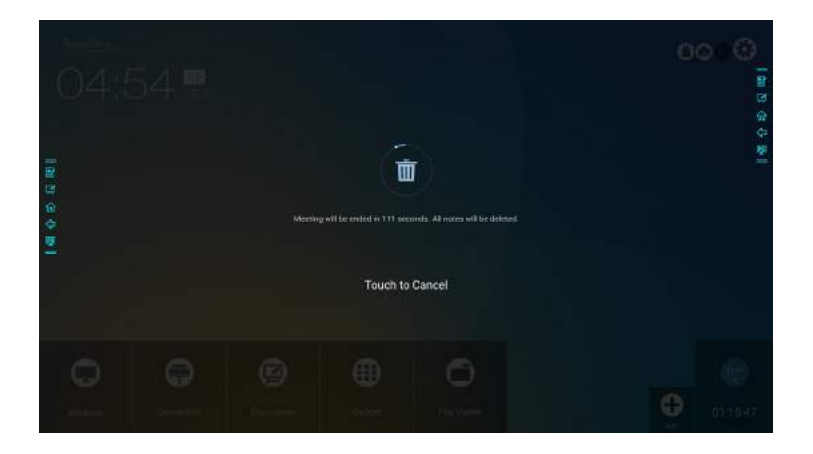

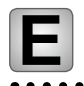

## **E** Quick Setting Menu

Using two fingers to swipe up from the bottom of the screen, the quick setting menu will then show up, as shown in the following figure.

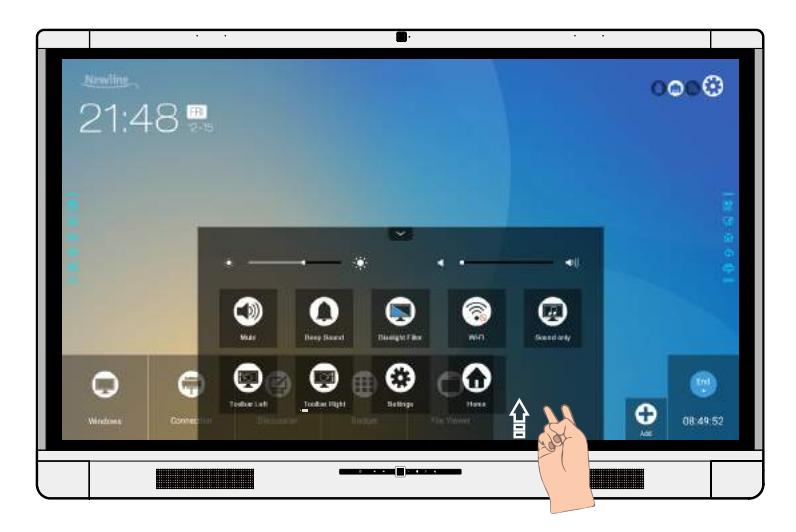

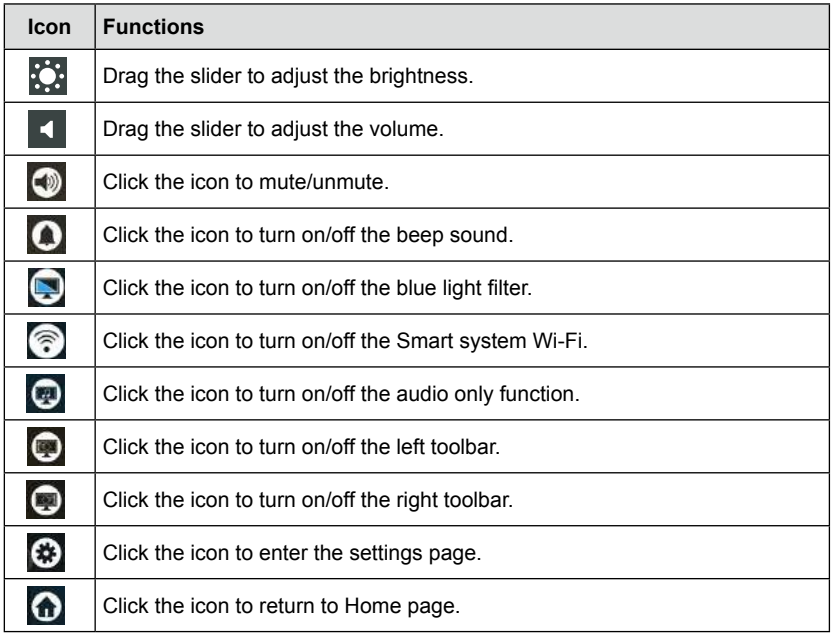

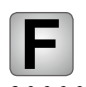

**Serial Port Control** 

Connect RS-232 port to the PC or controlling product. Enable RS-232 serial port connection and complete the following configuration.

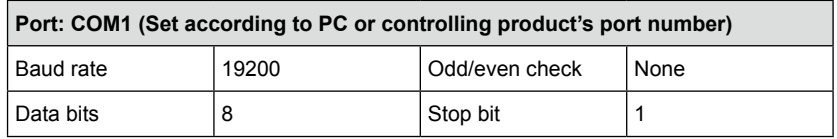

The following tables list controlling codes, querying codes and return.

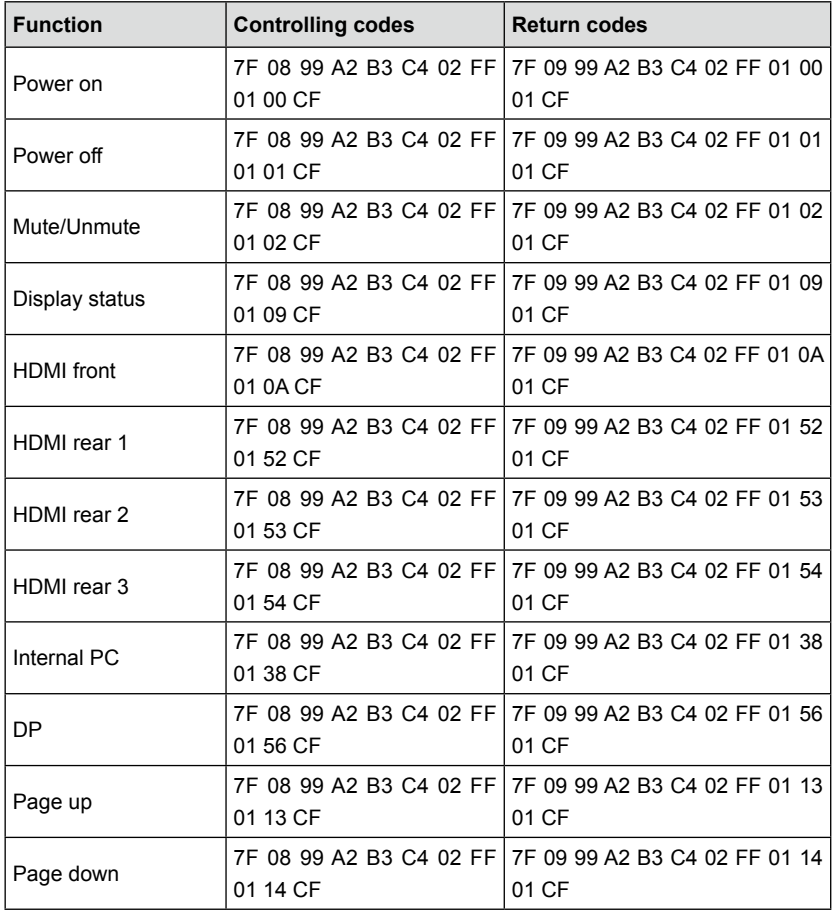

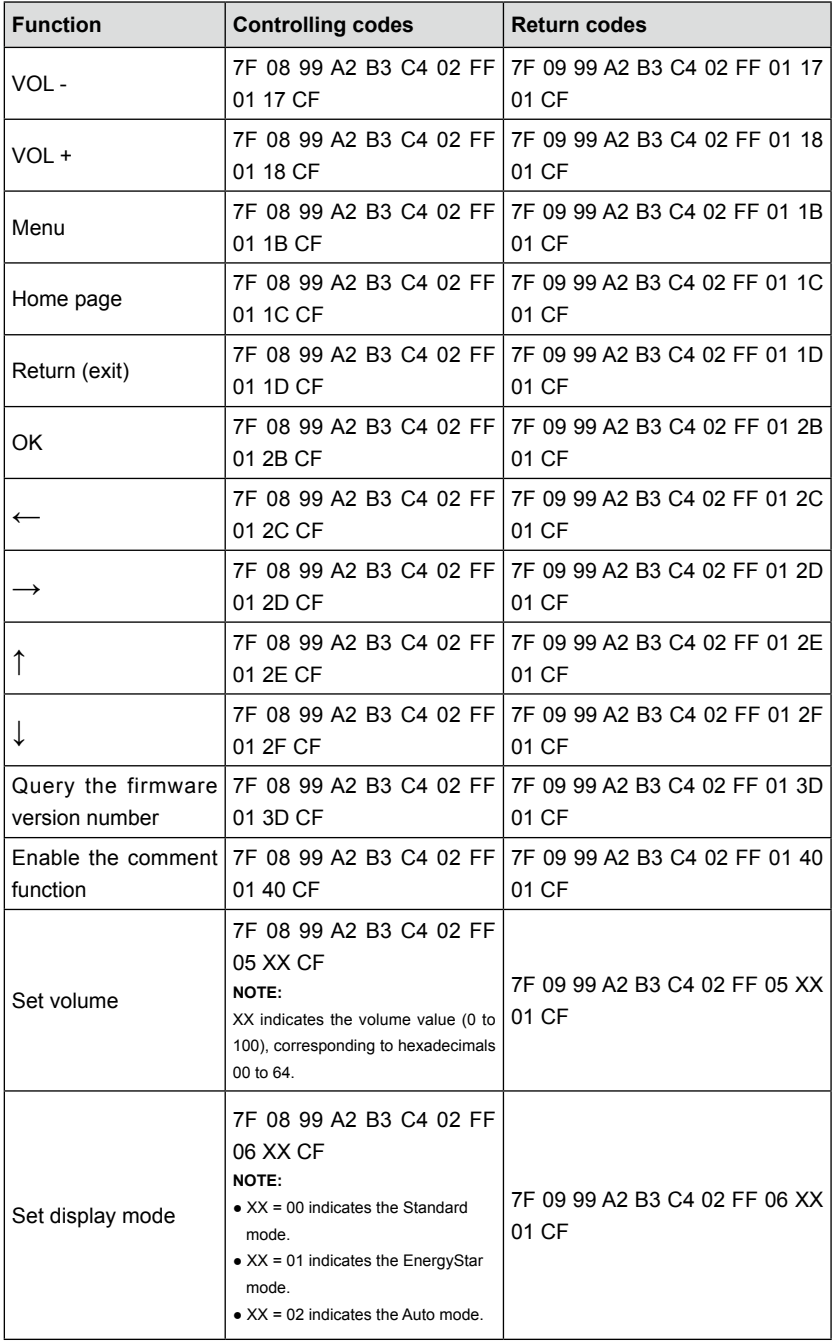

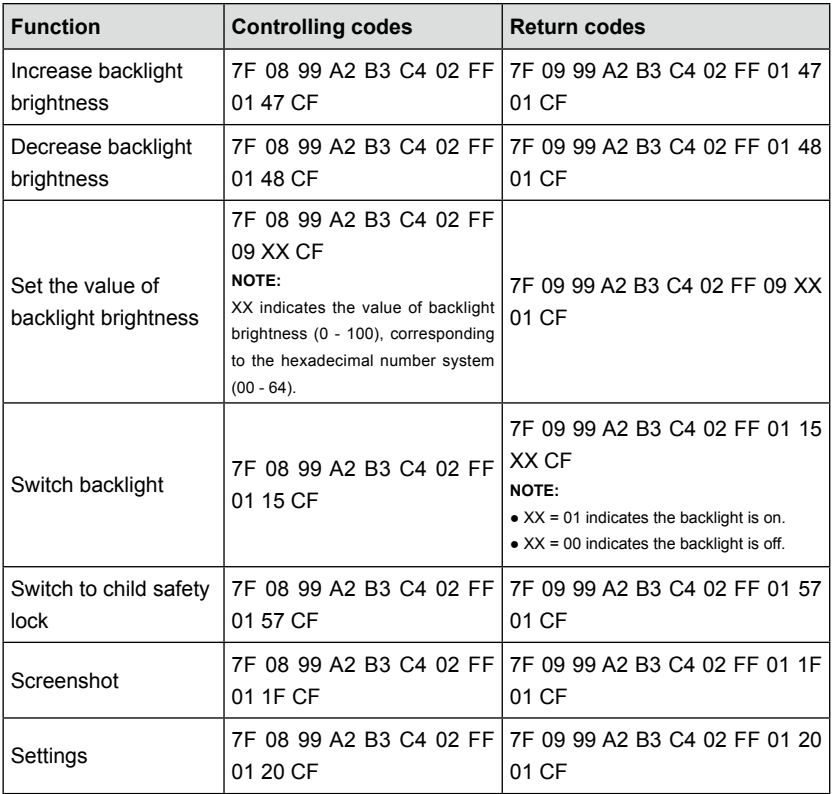

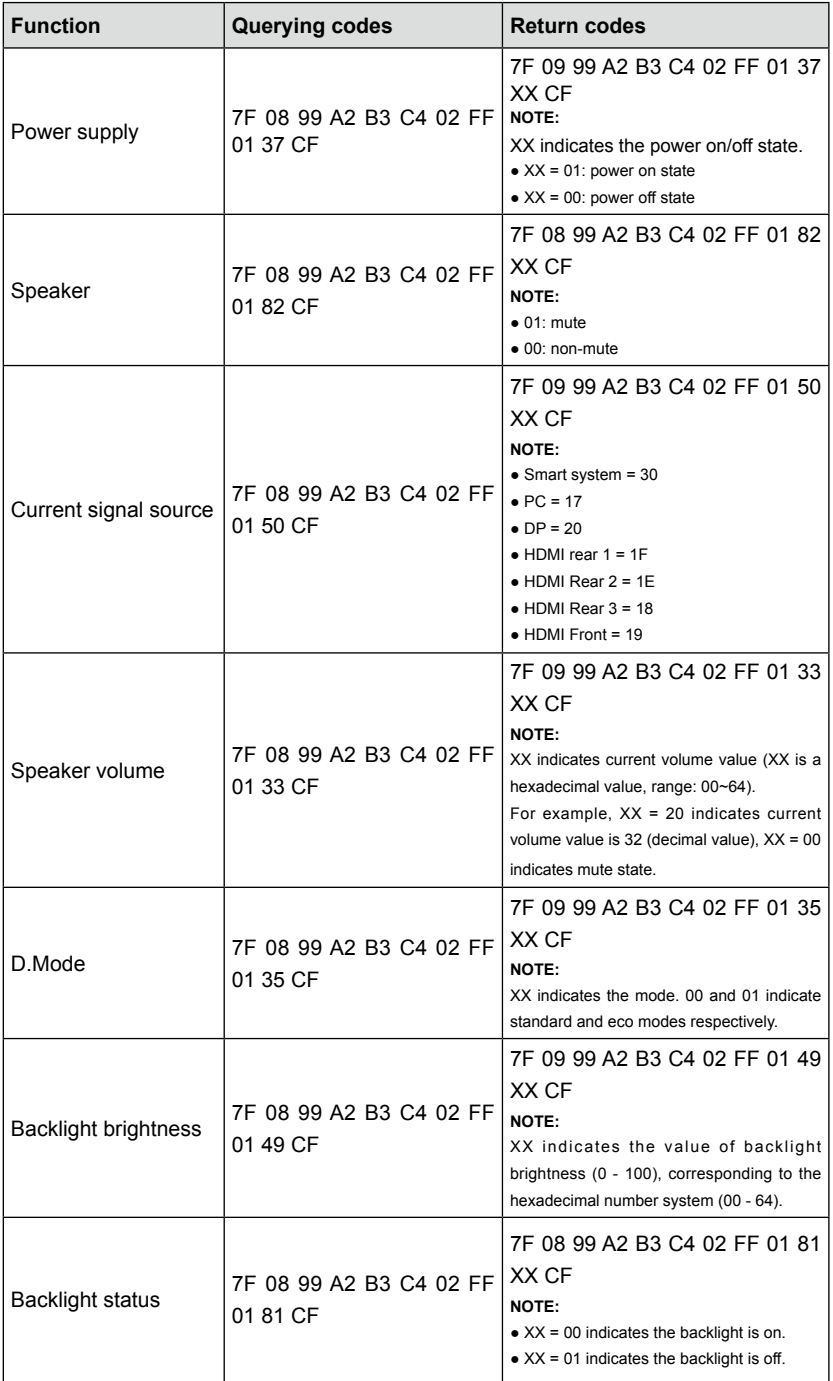

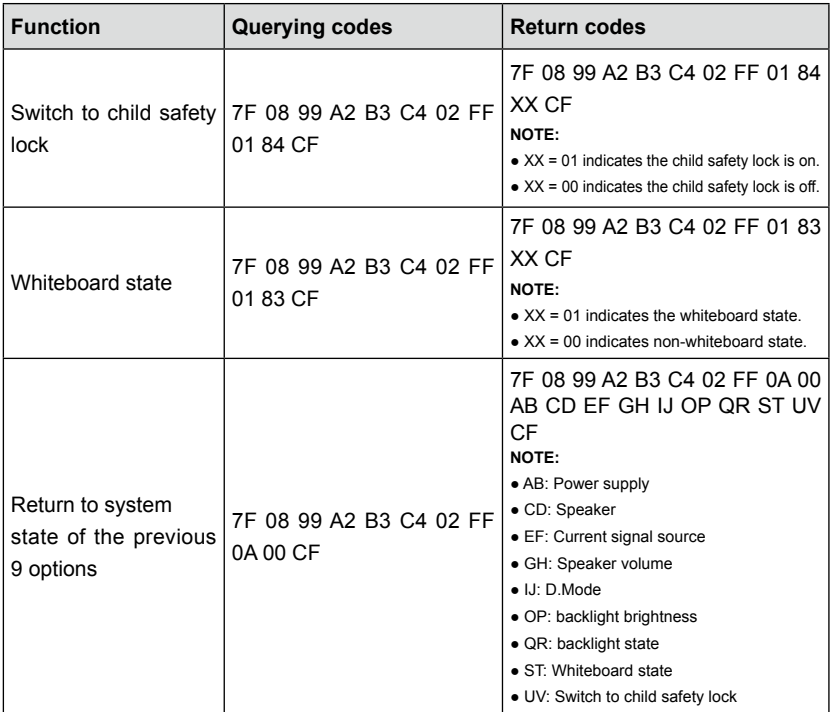

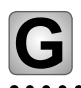

# **G** FAQs & Troubleshooting

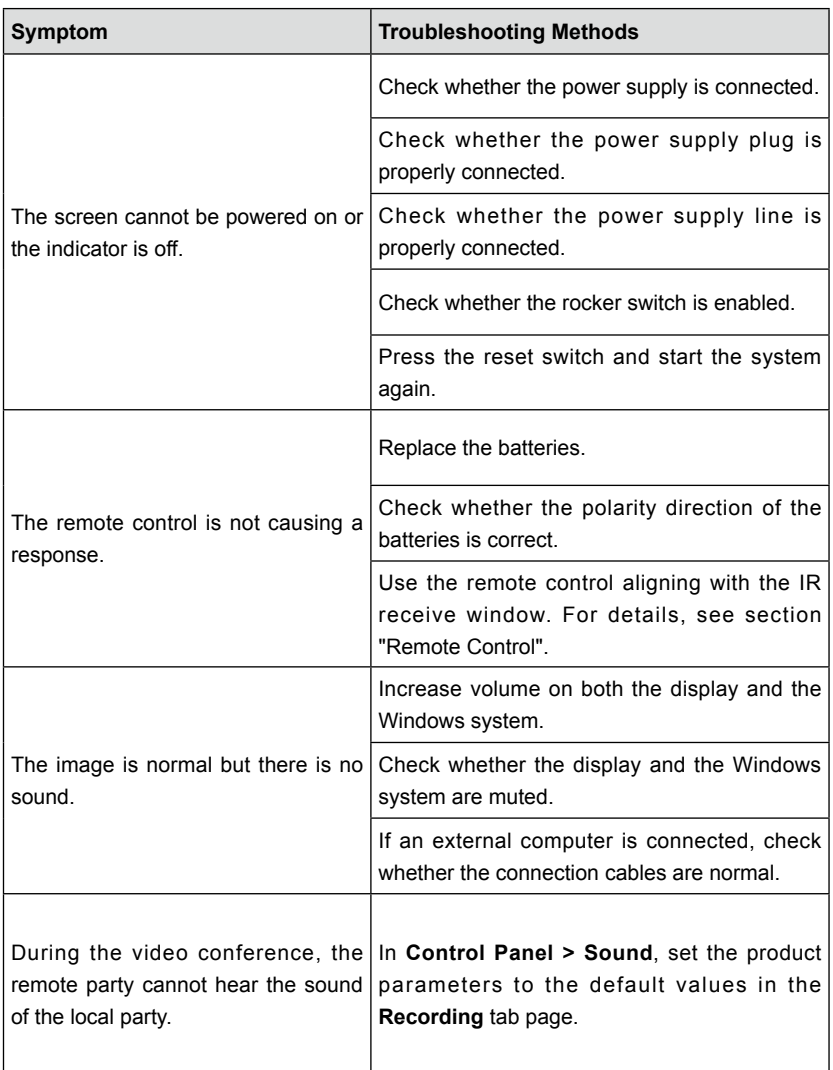

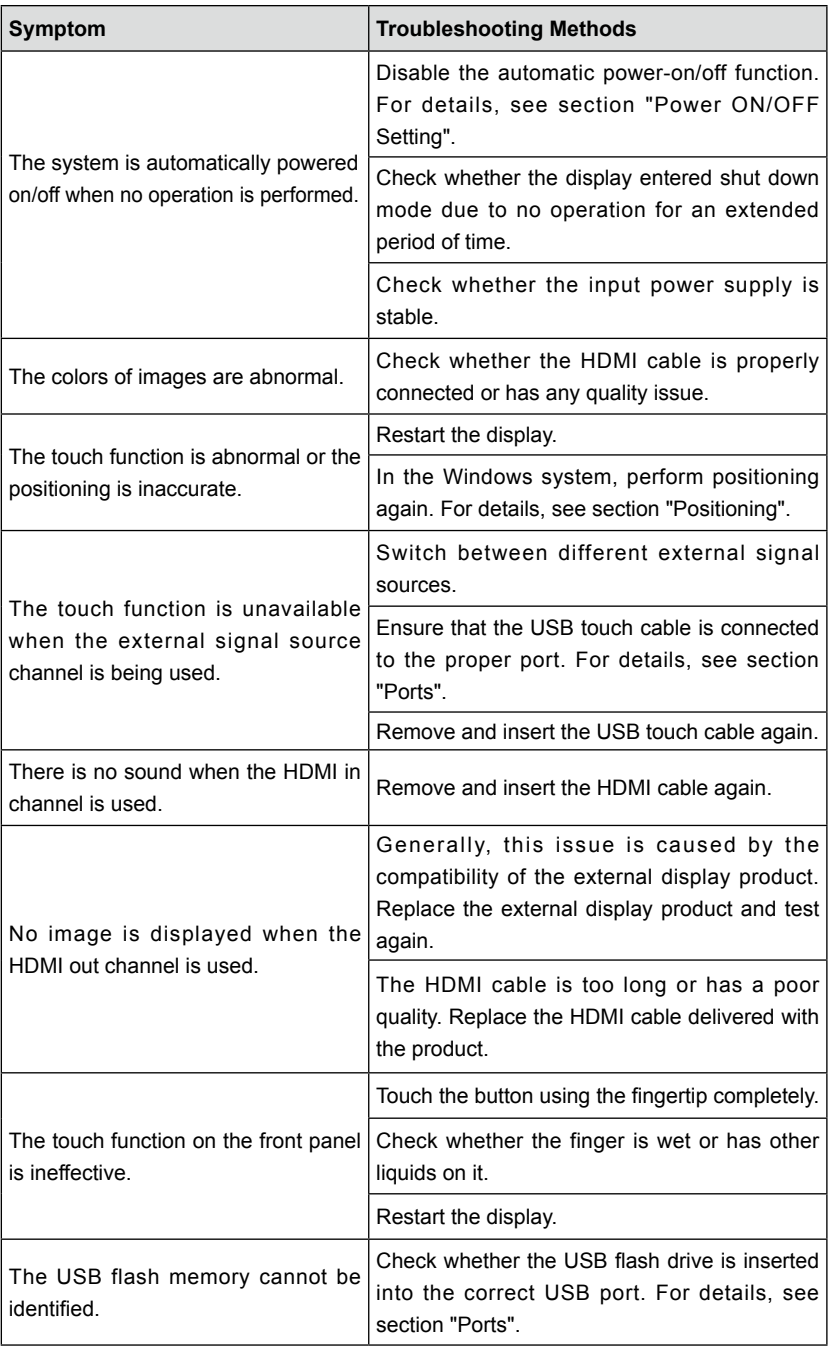

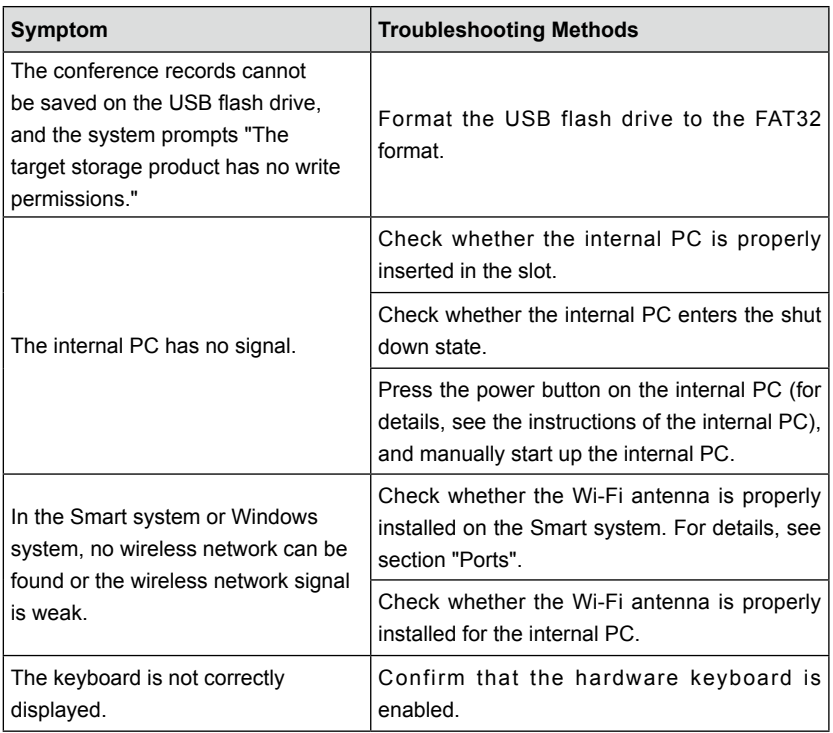

**Specifications** 

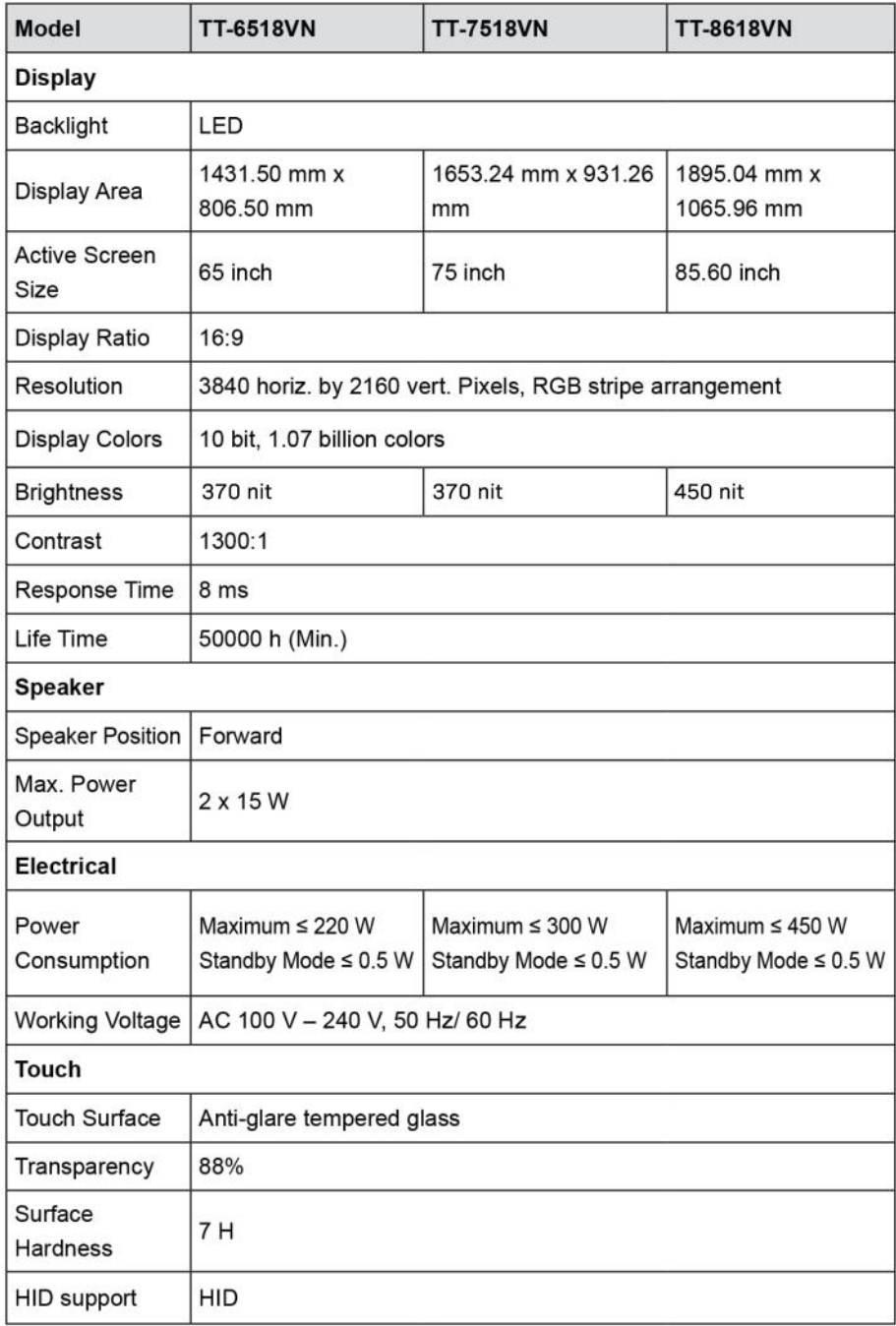

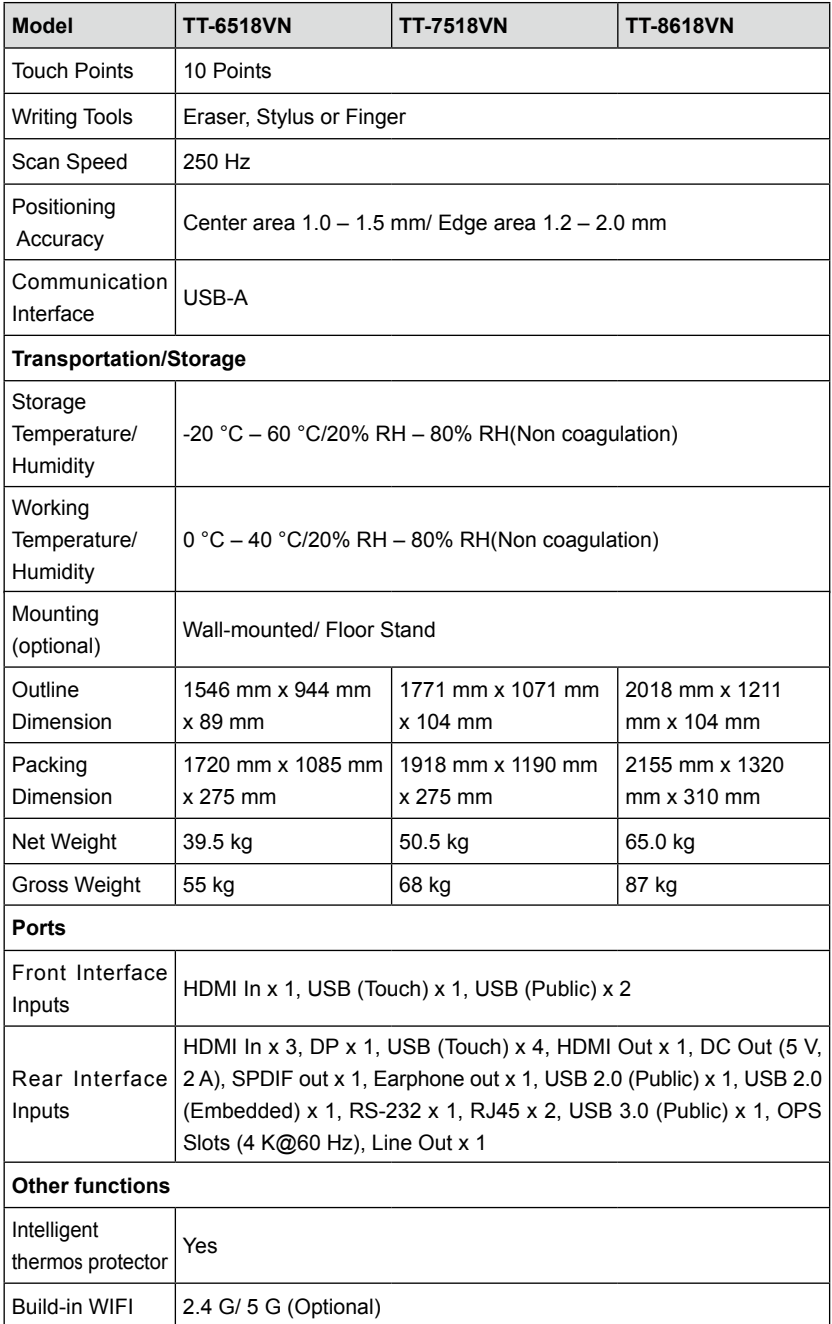
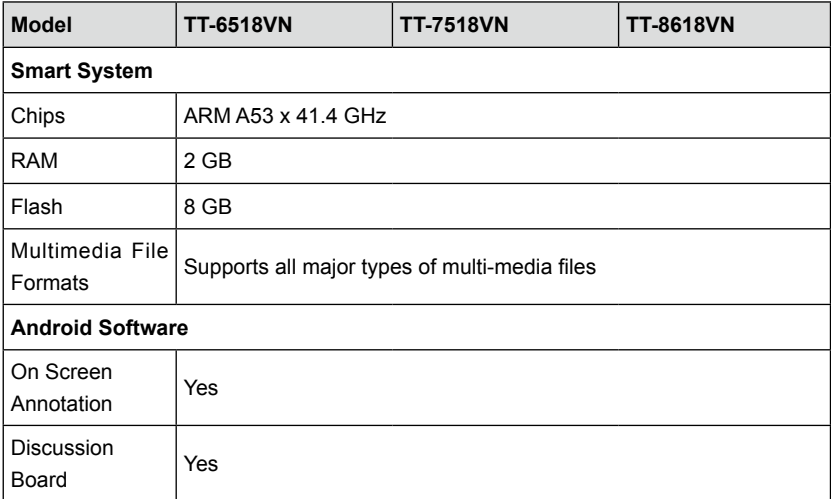

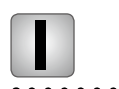

## **I** More Information

## **For more information**

Please visit our website (www.newline-interactive.com) for detailed instruction manual.

## **Contact Us for Support**

Please email us at support@newline-interactive.com.

Our company is devoted to product innovation and technology enhancement. Therefore, we may change product specs and information without notice, Product pictures in the manual are for reference only, please refer to actual products.